# **GARMIN**.

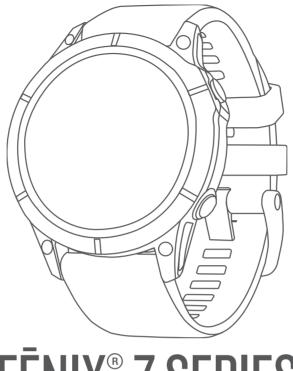

# FĒNIX<sup>®</sup> 7 SERIES

# **Owner's Manual**

#### © 2022 Garmin Ltd. or its subsidiaries

All rights reserved. Under the copyright laws, this manual may not be copied, in whole or in part, without the written consent of Garmin. Garmin reserves the right to change or improve its products and to make changes in the content of this manual without obligation to notify any person or organization of such changes or improvements. Go to www.garmin.com for current updates and supplemental information concerning the use of this product.

Garmin<sup>®</sup>, the Garmin logo, fēnix<sup>®</sup>, ANT<sup>®</sup>, ANT<sup>®</sup>, Approach<sup>®</sup>, Auto Lap<sup>®</sup>, Auto Pause<sup>®</sup>, Edge<sup>®</sup>, inReach<sup>®</sup>, QuickFit<sup>®</sup>, TracBack<sup>®</sup>, VIRB<sup>®</sup>, Virtual Partner<sup>®</sup>, and Xero<sup>®</sup> are trademarks of Garmin Ltd. or its subsidiaries, registered in the USA and other countries. Body Battery<sup>™</sup>, Connect IQ<sup>™</sup>, Firstbeat Analytics<sup>™</sup>, Garmin AutoShot<sup>™</sup>, Garmin Connect<sup>™</sup>, Garmin Explore<sup>™</sup>, Garmin Express<sup>™</sup>, Garmin Golf<sup>™</sup>, Garmin Index<sup>™</sup>, Garmin Move IQ<sup>™</sup>, Garmin Pay<sup>™</sup>, Health Snapshot<sup>™</sup>, HRM-Dual<sup>™</sup>, HRM-Pro<sup>™</sup>, HRM-Run<sup>™</sup>, HRM-Swim<sup>™</sup>, HRM-Tri<sup>™</sup>, NextFork<sup>™</sup>, Rally<sup>™</sup>, SatIQ<sup>™</sup>, tempe<sup>™</sup>, Varia<sup>™</sup>, and Vector<sup>™</sup> are trademarks of Garmin Ltd. or its subsidiaries. These trademarks may not be used without the express permission of Garmin.

Android<sup>™</sup> is a trademark of Google LLC. Apple<sup>®</sup>, iPhone<sup>®</sup>, iTunes<sup>®</sup>, and Mac<sup>®</sup> are trademarks of Apple Inc., registered in the U.S. and other countries. The BLUETOOTH<sup>®</sup> word mark and logos are owned by the Bluetooth SIG, Inc. and any use of such marks by Garmin is under license. The Cooper Institute<sup>®</sup>, as well as any related trademarks, are the property of The Cooper Institute. Di2<sup>™</sup> is a trademark of Shimano, Inc. Shimano<sup>®</sup> is a registered trademark of Shimano, Inc. iOS<sup>®</sup> is a registered trademark of Cisco Systems, Inc. used under license by Apple Inc. STRAVA and Strava<sup>™</sup> are trademarks of Strava, Inc. Training Stress Score<sup>™</sup> (TSS), Intensity Factor<sup>™</sup> (IF), and Normalized Power<sup>™</sup> (NP) are trademarks of Peaksware, LLC. Wi-Fi<sup>®</sup> is a registered mark of Wi-Fi Alliance Corporation. Windows<sup>®</sup> is a registered trademark of Microsoft Corporation in the United States and other countries. Zwift<sup>™</sup> is a trademark of Zwift, Inc. Other trademarks and trade names are those of their respective owners.

This product is ANT+<sup>®</sup> certified. Visit www.thisisant.com/directory for a list of compatible products and apps.

# **Table of Contents**

| Introduction1                                                           |
|-------------------------------------------------------------------------|
| Getting Started1                                                        |
| Device Overview1                                                        |
| Enabling and Disabling the                                              |
| Touchscreen2                                                            |
| Using the Watch2                                                        |
| Clocks2                                                                 |
| Setting an Alarm2                                                       |
| Editing an Alarm2                                                       |
| Starting the Countdown Timer 3                                          |
| Deleting a Timer 3                                                      |
| Using the Stopwatch4                                                    |
| Adding Alternate Time Zones4                                            |
| Editing an Alternate Time Zone 5                                        |
| Activities and Apps5                                                    |
| Starting an Activity5                                                   |
| Tips for Recording Activities 5                                         |
| Stopping an Activity 6                                                  |
| Evaluating an Activity6                                                 |
| Running                                                                 |
| Going for a Track Run                                                   |
| Tips for Recording a Track Run 7                                        |
| Going for a Virtual Run7                                                |
| Calibrating the Treadmill Distance7<br>Recording an Ultra Run Activity7 |
| Swimming                                                                |
| Swim Terminology                                                        |
| Stroke Types                                                            |
| Tips for Swimming Activities                                            |
| Auto Rest and Manual Rest                                               |
| Training with the Drill Log                                             |
| Multisport 9                                                            |
| Triathlon Training9                                                     |
| Creating a Multisport Activity 10                                       |
| Indoor Activities                                                       |
| Health Snapshot <sup>™</sup>                                            |
| Recording a Strength Training<br>Activity                               |
| Activity 11<br>Recording a HIIT Activity 11                             |
| Using an Indoor Trainer                                                 |
| Climbing Sports                                                         |
| Recording an Indoor Climbing                                            |
| Activity 12                                                             |

| Recording a Bouldering Activity   | 13 |
|-----------------------------------|----|
| Starting an Expedition            |    |
| Recording a Track Point Manually  | 13 |
| Viewing Track Points              | 13 |
| Going Hunting                     |    |
| Marine Activities                 |    |
| Sailing                           | 14 |
| Tack Assist                       | 14 |
| Calibrating the Tack Assist       | 15 |
| Entering a Fixed Tack Angle       | 15 |
| Entering a True Wind              |    |
| Direction                         | 15 |
| Tips for Getting the Best Lift    |    |
| Estimate                          |    |
| Sail Racing                       | 15 |
| Setting the Starting Line         | 16 |
| Starting a Race                   | 16 |
| Water Sports                      | 17 |
| Viewing Your Water Sport Runs     | 17 |
| Fishing                           | 17 |
| Going Fishing                     | 17 |
| Tides                             | 17 |
| Viewing Tide Information          | 17 |
| Setting a Tide Alert              | 18 |
| Anchor                            | 18 |
| Marking Your Anchor Location      | 18 |
| Anchor Settings                   | 19 |
| Skiing and Winter Sports          | 19 |
| Viewing Your Ski Runs             | 19 |
| Recording a Backcountry Skiing or |    |
| Snowboarding Activity             |    |
| Cross-Country Skiing Power Data   | 19 |
| Golfing                           | 20 |
| Playing Golf                      |    |
| Golf Menu                         |    |
| Moving the Flag                   |    |
| Virtual Caddie                    | 22 |
| Changing the Club                 |    |
| Recommendation                    | 23 |
| Measuring Distance with Touch     |    |
| Targeting                         |    |
| Viewing Measured Shots            |    |
| Manually Measuring a Shot         |    |
| Keeping Score                     |    |
| Recording Statistics              |    |
| About Stableford Scoring          | 25 |
|                                   |    |

| Viewing the Wind Speed and                                         |    |
|--------------------------------------------------------------------|----|
| Direction                                                          | 25 |
| Viewing the Direction to the Pin                                   | 25 |
| Saving Custom Targets                                              | 25 |
| PlaysLike Distance Icons                                           |    |
| Big Numbers Mode                                                   |    |
| Swing Tempo Training                                               |    |
| The Ideal Swing Tempo                                              |    |
| Analyzing Your Swing Tempo                                         |    |
| Viewing the Tip Sequence                                           |    |
| Jumpmaster                                                         |    |
| Planning a Jump                                                    |    |
| Jump Types                                                         |    |
| Entering Jump Information                                          |    |
| Entering Wind Information for HAHC                                 |    |
| and HALO Jumps                                                     |    |
| Resetting Wind Information<br>Entering Wind Information for a Stat |    |
| Jump                                                               |    |
| Constant Settings                                                  |    |
| Customizing Activities and Apps                                    |    |
| Adding or Removing a Favorite                                      | 00 |
| Activity                                                           | 30 |
| Changing the Order of an Activity in                               |    |
| the Apps List                                                      | 30 |
| Customizing the Data Screens                                       | 31 |
| Adding a Map to an Activity                                        |    |
| Creating a Custom Activity                                         |    |
| Activities and App Settings                                        |    |
| Activity Alerts                                                    |    |
| Setting an Alert                                                   |    |
| Activity Map Settings                                              |    |
| Routing Settings                                                   |    |
| Using ClimbPro                                                     |    |
| Enabling Auto Climb                                                |    |
| Satellite Settings                                                 | 37 |
| Training                                                           | 37 |
| Primary Training Device                                            |    |
| Syncing Activities and Performance                                 | 37 |
| Measurements                                                       | 37 |
| Training for a Race Event                                          |    |
| Race Calendar and Primary Race                                     |    |
| Workouts                                                           |    |
| Following a Workout From Garmin                                    |    |
| Connect                                                            | 38 |
| Starting a Workout                                                 | 39 |
| -                                                                  |    |

| Following a Daily Suggested         |  |  |
|-------------------------------------|--|--|
| Workout                             |  |  |
| Customizing an Interval Workout 39  |  |  |
| Starting an Interval Workout        |  |  |
| Following a Pool Swim Workout 40    |  |  |
| Recording a Critical Swim Speed     |  |  |
| Test                                |  |  |
| Editing Your Critical Swim Speed    |  |  |
| Result 41                           |  |  |
| About the Training Calendar         |  |  |
| Using Garmin Connect Training       |  |  |
| Plans41                             |  |  |
| Adaptive Training Plans             |  |  |
| PacePro Training41                  |  |  |
| Downloading a PacePro Plan from     |  |  |
| Garmin Connect41                    |  |  |
| Creating a PacePro Plan on Your     |  |  |
| Watch                               |  |  |
| Starting a PacePro Plan             |  |  |
| Creating and Using a Power Guide 44 |  |  |
| Segments                            |  |  |
| Strava <sup>™</sup> Segments        |  |  |
| Viewing Segment Details             |  |  |
| Racing a Segment                    |  |  |
| Setting a Segment to Adjust         |  |  |
| Automatically                       |  |  |
| Using Virtual Partner®45            |  |  |
| Setting a Training Target           |  |  |
| Racing a Previous Activity          |  |  |
|                                     |  |  |
| History 46                          |  |  |
| Using History47                     |  |  |
| Multisport History47                |  |  |
| Personal Records                    |  |  |
| Viewing Your Personal Records 47    |  |  |
| Restoring a Personal Record         |  |  |
| Clearing Personal Records           |  |  |
| Viewing Data Totals                 |  |  |
| Using the Odometer                  |  |  |
| Deleting History48                  |  |  |
| Appearance                          |  |  |
| Watch Face Settings                 |  |  |
| Customizing the Watch Face49        |  |  |
| Glances                             |  |  |
| Viewing the Glance Loop             |  |  |

| Customizing the Glance Loop       | 52 |
|-----------------------------------|----|
| Creating Glance Folders           | 53 |
| Body Battery                      | 53 |
| Tips for Improved Body Battery    |    |
| Data                              | 53 |
| Performance Measurements          |    |
| About VO2 Max. Estimates          | 55 |
| Getting Your VO2 Max. Estimate    | è  |
| for Running                       |    |
| Getting Your VO2 Max. Estimate    |    |
| for Cycling                       | 56 |
| Viewing Your Predicted Race       |    |
| Times                             |    |
| Heart Rate Variability Status     |    |
| Heart Rate Variability and Stress |    |
| Level                             |    |
| Performance Condition             | 58 |
| Viewing Your Performance          | -0 |
| Condition                         |    |
| Getting Your FTP Estimate         |    |
| Conducting an FTP Test            |    |
| Lactate Threshold                 | 60 |
| Performing a Guided Test to       |    |
| Determine Your Lactate            | 60 |
| Threshold                         | 00 |
| Viewing Your Real-Time<br>Stamina | 61 |
| Viewing Your Power Curve          |    |
| Training Status                   |    |
| Training Status Levels            |    |
| Tips for Getting Your Training    | 05 |
| Status                            | 63 |
| Acute Load                        |    |
| Training Load Focus               |    |
| About Training Effect             |    |
| Training Readiness                |    |
| Viewing Cycling Ability           |    |
| Recovery Time                     |    |
| Recovery Heart Rate               |    |
| Heat and Altitude Performance     | 0, |
| Acclimation                       | 67 |
| Pausing and Resuming Your         |    |
| ÷ ÷                               | 68 |
| Adding a Stock                    | 68 |
| Using the Jet Lag Adviser         |    |
| Planning a Trip in the Garmin     |    |
| Connect App                       | 68 |
| Controls                          | 69 |

| Customizing the Controls Menu    |    |
|----------------------------------|----|
| Using the LED Flashlight         | 72 |
| Using the Flashlight Screen      | 72 |
| Garmin Pay                       | 72 |
| Setting Up Your Garmin Pay       |    |
| Wallet                           | 72 |
| Paying for a Purchase Using Your |    |
| Watch                            | 73 |
| Adding a Card to Your Garmin Pay | /  |
| Wallet                           | 73 |
| Managing Your Garmin Pay         |    |
| Cards                            | 73 |
| Changing Your Garmin Pay         |    |
| Passcode                         | 73 |
| Morning Report                   | 73 |
| Customizing Your Morning Report  |    |
|                                  |    |

# Sensors and Accessories......74

| Wrist Heart Rate                  | 74 |
|-----------------------------------|----|
| Wearing the Watch                 | 74 |
| Tips for Erratic Heart Rate Data  |    |
| Wrist Heart Rate Monitor Settings |    |
| Setting an Abnormal Heart Rate    | _  |
| Alert                             | 75 |
| Broadcasting Heart Rate Data      |    |
| Pulse Oximeter                    |    |
| Getting Pulse Oximeter Readings   |    |
| Setting the Pulse Oximeter Mode   |    |
| Tips for Erratic Pulse Oximeter   |    |
| Data                              | 77 |
| Compass                           |    |
| Setting the Compass Heading       |    |
| Compass Settings                  |    |
| Calibrating the Compass           |    |
| Manually                          | 78 |
| Setting the North Reference       | 78 |
| Altimeter and Barometer           |    |
| Altimeter Settings                | 79 |
| Calibrating the Barometric        |    |
| Altimeter                         | 79 |
| Barometer Settings                | 79 |
| Calibrating the Barometer         | 79 |
| Wireless Sensors                  | 80 |
| Pairing Your Wireless Sensors     | 82 |
| HRM-Pro Running Pace and          |    |
| Distance                          | 82 |
| Tips for Recording Running Pace   |    |
| and Distance                      | 82 |
|                                   |    |

| Running Dynamics83                                   | )        |
|------------------------------------------------------|----------|
| Training with Running Dynamics 83                    | )        |
| Tips for Missing Running Dynamics                    |          |
| Data                                                 |          |
| Running Power                                        |          |
| Running Power Settings                               |          |
| Using the Varia Camera Controls 84<br>inReach Remote |          |
| Using the inReach Remote                             |          |
| VIRB Remote                                          |          |
| Controlling a VIRB Action                            | ,        |
| Camera                                               |          |
| Controlling a VIRB Action Camera                     | ,        |
| During an Activity                                   | )        |
| Xero Laser Location Settings                         |          |
| Мар                                                  |          |
| Viewing the Map87                                    | ,        |
| Saving or Navigating to a Location on                |          |
| the Map87                                            | ,        |
| Navigating with the Around Me                        |          |
| Feature                                              |          |
| Map Settings                                         |          |
| Managing Maps                                        | )        |
| Downloading Maps with Outdoor<br>Maps+               | <b>)</b> |
| Maps+                                                |          |
| Deleting Maps                                        |          |
| Map Themes                                           |          |
| Marine Map Settings                                  |          |
| Showing and Hiding Map Data                          |          |
|                                                      |          |
| Music                                                |          |
| Connecting to a Third-Party Provider 91              |          |
| Downloading Audio Content from a                     |          |
| Third-Party Provider                                 |          |
| Downloading Personal Audio<br>Content                |          |
| Listening to Music                                   |          |
| Music Playback Controls                              |          |
| Connecting Bluetooth Headphones 92                   |          |
| Changing the Audio Mode                              |          |
| Connectivity93                                       | 3        |
| Phone Connectivity Features                          |          |
| Pairing Your Phone                                   |          |
| Enabling Bluetooth Notifications 93                  |          |

| Viewing Notifications                              | 93  |
|----------------------------------------------------|-----|
| Receiving an Incoming Phone                        | 0.4 |
| Call<br>Replying to a Text Message                 |     |
| Managing Notifications                             |     |
| Turning Off the Bluetooth Phone                    | 94  |
| Connection                                         | 94  |
| Turning On and Off Phone Connec                    |     |
| Alerts                                             |     |
| Playing Audio Prompts During an                    |     |
| Activity                                           | 95  |
| Wi-Fi Connectivity Features                        | 95  |
| Connecting to a Wi-Fi Network                      | 95  |
| Phone Apps and Computer                            |     |
| Applications                                       |     |
| Garmin Connect                                     |     |
| Using the Garmin Connect App                       |     |
| Updating the Software Using t                      |     |
| Garmin Connect App                                 | 96  |
| Using Garmin Connect on Your                       | 07  |
| Computer                                           | 97  |
| Updating the Software Using                        | 07  |
| Garmin Express<br>Manually Syncing Data with Gar   |     |
| Connect                                            |     |
| Connect IQ Features                                |     |
| Downloading Connect IQ                             | )/  |
| Features                                           | 97  |
| Downloading Connect IQ Featur                      |     |
| Using Your Computer                                |     |
| Garmin Explore <sup>™</sup>                        |     |
| Garmin Golf App                                    |     |
| User Profile                                       | 00  |
|                                                    |     |
| Setting Up Your User Profile                       |     |
| Gender Settings                                    |     |
| Viewing Your Fitness Age<br>About Heart Rate Zones |     |
|                                                    | 90  |

# Safety and Tracking Features...... 101

| GroupTrack Settings          | . 103 |
|------------------------------|-------|
| Health and Wellness Settings | 104   |
| Auto Goal                    | . 104 |
| Using the Move Alert         | . 104 |
| Intensity Minutes            | 104   |
| Earning Intensity Minutes    | . 104 |
| Sleep Tracking               | 104   |

## Navigation......105

Using Automated Sleep Tracking...105

Adding Emergency Contacts......101

Adding Contacts..... 101

Turning Incident Detection On and

| gation                              |       |
|-------------------------------------|-------|
| Viewing and Editing Your Saved      |       |
| Locations                           |       |
| Saving a Dual Grid Location         | . 105 |
| Setting a Reference Point           | . 105 |
| Navigating to a Destination         | . 106 |
| Navigating to a Point of Interest   | . 106 |
| Navigating to the Starting Point of | а     |
| Saved Activity                      | . 107 |
| Navigating to Your Starting Point   |       |
| During an Activity                  |       |
| Viewing Route Directions            | 108   |
| Navigating with Sight 'N Go         | . 108 |
| Marking and Starting Navigation to  |       |
| Man Overboard Location              |       |
| Stopping Navigation                 | . 108 |
| Courses                             | 108   |
| Creating and Following a Course of  | n     |
| Your Device                         |       |
| Creating a Round-Trip Course        | . 109 |
| Creating a Course on Garmin         |       |
| Connect                             | . 109 |
| Sending a Course to Your            |       |
| Device                              |       |
| Viewing or Editing Course Details.  |       |
| Projecting a Waypoint               |       |
| Navigation Settings                 | 110   |
| Customizing Navigation Data         |       |
| Screens                             |       |
| Setting Up a Heading Bug            | . 111 |
| Setting Navigation Alerts           | . 111 |

| Power Manager Settings 11                                              | 1  |
|------------------------------------------------------------------------|----|
| Customizing the Battery Saver                                          |    |
| Feature11                                                              |    |
| Changing the Power Mode11                                              |    |
| Customizing Power Modes11                                              |    |
| Restoring a Power Mode11                                               | 2  |
| System Settings 11                                                     |    |
| Time Settings11                                                        |    |
| Setting Time Alerts 11                                                 |    |
| Syncing the Time11                                                     |    |
| Changing the Screen Settings11                                         |    |
| Customizing Sleep Mode 11                                              |    |
| Customizing the Hot Keys                                               |    |
| Changing the Units of Measure                                          |    |
| Viewing Device Information 11<br>Viewing E-label Regulatory and        | Э  |
| Compliance Information                                                 | 5  |
|                                                                        |    |
| Device Information 11                                                  |    |
| Charging the Watch 11                                                  |    |
| Solar Charging11                                                       |    |
| Tips for Solar Charging                                                |    |
| Specifications                                                         |    |
| Battery Information                                                    |    |
| Device Care11<br>Cleaning the Watch11                                  |    |
| Cleaning the Leather Bands                                             |    |
| Changing the QuickFit® Bands                                           |    |
| Metal Watch Band Adjustment                                            |    |
| Data Management                                                        |    |
| Deleting Files                                                         |    |
| Trouble chooting 11                                                    | 0  |
| Troubleshooting 11                                                     |    |
| Product Updates                                                        |    |
| Getting More Information                                               |    |
| My device is in the wrong language11<br>Is my phone compatible with my | 9  |
| watch?                                                                 | 20 |
| My phone will not connect to the                                       | _0 |
| watch                                                                  | 20 |
| Can I use my Bluetooth sensor with my                                  | -  |
| watch?                                                                 | 20 |
| My headphones will not connect to the                                  |    |
| watch                                                                  | 20 |
| My music cuts out or my headphones                                     |    |

| Restarting Your Watch | 21<br>21<br>22<br>22<br>22<br>22<br>22<br>22<br>22 |
|-----------------------|----------------------------------------------------|
|                       |                                                    |
| Appendix              |                                                    |
|                       | -0                                                 |

| Data Fields                           | 123 |
|---------------------------------------|-----|
| Color Gauges and Running Dynamics     |     |
| Data                                  | 137 |
| Ground Contact Time Balance           |     |
| Data                                  | 137 |
| Vertical Oscillation and Vertical Rat | io  |
| Dataŕ                                 | 138 |
| VO2 Max. Standard Ratings             | 138 |
| FTP Ratings                           | 139 |
| Wheel Size and Circumference          | 139 |
| Symbol Definitions                    | 139 |
|                                       |     |

# Introduction

#### 

See the *Important Safety and Product Information* guide in the product box for product warnings and other important information.

Always consult your physician before you begin or modify any exercise program.

# **Getting Started**

When using your watch the first time, you should complete these tasks to set it up and get to know the basic features.

- 1 Press LIGHT to turn on the watch (Device Overview, page 1).
- 2 Follow the on-screen instructions to complete the initial setup. During the initial setup, you can pair your smartphone with your watch to receive notifications, sync your activities, and more (*Pairing Your Phone*, page 93).
- 3 Charge the device (Charging the Watch, page 116).
- 4 Start an activity (Starting an Activity, page 5).

#### **Device Overview**

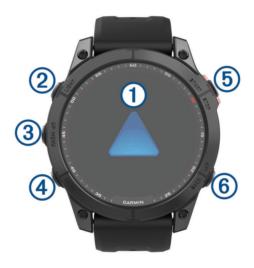

#### 1 Touchscreen

- Tap to choose an option in a menu.
- Hold the watch face data to open the glance or feature.
  NOTE: This feature is not available on all watch faces.
- Swipe up or down to scroll through the glance loop and menus.
- Swipe right to return to the previous screen.
- Cover the screen with your palm to return to the watch face and turn down the screen brightness.

#### **2**LIGHT

- Press to turn on the device.
- Press to turn the backlight on and off.
- Quickly press twice to turn on the flashlight.
- Hold to view the controls menu.

#### **③ UP·MENU**

- Press to scroll through the glance loop and menus.
- Hold to view the menu.

#### **4** DOWN

- Press to scroll through the glance loop and menus.
- Hold to view the music controls from any screen.

#### **5** START·STOP

- Press to choose an option in a menu.
- · Press to view the activity list and start or stop an activity.

#### 6 BACK·LAP

- Press to return to the previous screen.
- Press to record a lap, rest, or transition during a multisport activity.
- · Hold to view the watch face from any screen.

#### **Enabling and Disabling the Touchscreen**

- Hold DOWN and START.
- Hold LIGHT, and select 🔪.
- Hold **MENU**, select **System** > **Touch**, and select an option.

# Using the Watch

Hold LIGHT to view the controls menu (*Controls*, page 69).
 The controls menu provides quick access to frequently used functions, such as turning on do not disturb

mode, saving a location, and turning the watch off.

- From the watch face, press UP or DOWN to scroll through the glance loop (Glances, page 49).
- From the watch face, press START to start an activity or open an app (Activities and Apps, page 5).
- Hold **MENU** to customize the watch face (*Customizing the Watch Face*, page 49), adjust settings (*System Settings*, page 113), pair wireless sensors (*Pairing Your Wireless Sensors*, page 82), and more.

# Clocks

## **Setting an Alarm**

You can set multiple alarms.

- 1 From the watch face, hold **MENU**.
- 2 Select Clocks > ALARMS > Add Alarm.
- 3 Enter the alarm time.

#### **Editing an Alarm**

- 1 From the watch face, hold **MENU**.
- 2 Select Clocks > ALARMS > Edit.
- 3 Select an alarm.
- 4 Select an option:
  - To turn the alarm on or off, select Status.
  - To change the alarm time, select **Time**.
  - To set the alarm to repeat regularly, select Repeat, and select when the alarm should repeat.
  - To select the type of alarm notification, select Sound and Vibe.
  - To turn the backlight on or off with the alarm, select **Backlight**.
  - To select a description for the alarm, select Label.
  - To delete the alarm, select **Delete**.

# Starting the Countdown Timer

- 1 From the watch face, hold **MENU**.
- 2 Select Clocks > TIMERS.
- 3 Select an option:
  - To set and save a countdown timer for the first time, enter the time, press **MENU**, and select **Save Timer**.
  - To set and save additional countdown timers, select Add Timer, and enter the time.
  - To set a countdown timer without saving it, select **Quick Timer**, and enter the time.
- 4 If necessary, press MENU, and select an option:
  - Select **Time** to change the time.
  - Select Restart > On to automatically restart the timer after it expires.
  - Select **Sound and Vibe**, and select a type of notification.
- 5 Press **START** to start the timer.

#### **Deleting a Timer**

- 1 From the watch face, hold **MENU**.
- 2 Select Clocks > TIMERS > Edit.
- 3 Select a timer.
- 4 Select Delete.

# **Using the Stopwatch**

- 1 From the watch face, hold **MENU**.
- 2 Select Clocks > STOPWATCH.
- 3 Press **START** to start the timer.
- 4 Press LAP to restart the lap timer 1.

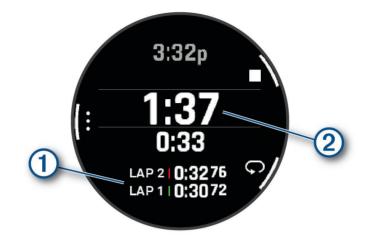

The total stopwatch time 2 continues running.

- 5 Press **STOP** to stop both timers.
- 6 Select an option:
  - To reset both timers, press **DOWN**.
  - To save the stopwatch time as an activity, press MENU, and select Save Activity.
  - To reset the timers and exit the stopwatch, press MENU, and select Done.
  - To review the lap timers, press MENU, and select Review.

**NOTE:** The **Review** option only appears if there have been multiple laps.

- To return to the watch face without resetting the timers, press MENU, and select Go to Watchface.
- To enable or disable lap recording, press **MENU**, and select **Lap Key**.

# **Adding Alternate Time Zones**

You can display the current time of day in additional time zones on the alternate time zones glance. You can add up to four alternate time zones.

**NOTE:** You may need to add the alternate time zones glance to the glance loop (*Customizing the Glance Loop*, page 52).

- 1 From the watch face, hold **MENU**.
- 2 Select Clocks > ALT. TIME ZONES > Add Alt. Time Zone.
- 3 Select a time zone.
- 4 If necessary, rename the zone.

#### **Editing an Alternate Time Zone**

- 1 From the watch face, hold MENU.
- 2 Select Clocks > ALT. TIME ZONES > Edit.
- **3** Select a time zone.
- 4 Select an option:
  - To enter a custom name for the time zone, select **Rename Zone**.
  - To change the time zone, select **Change Zone**.
  - To change the location of the time zone in the glance, select **Reorder Zone**.
  - To delete the time zone, select **Delete Zone**.

# **Activities and Apps**

Your watch can be used for indoor, outdoor, athletic, and fitness activities. When you start an activity, the watch displays and records sensor data. You can create custom activities or new activities based on default activities (*Creating a Custom Activity*, page 31). When you finish your activities, you can save and share them with the Garmin Connect<sup>®</sup> community.

You can also add Connect IQ<sup>™</sup> activities and apps to your watch using the Connect IQ app (*Connect IQ Features*, page 97).

For more information about activity tracking and fitness metric accuracy, go to garmin.com/ataccuracy.

# **Starting an Activity**

When you start an activity, GPS turns on automatically (if required).

- 1 From the watch face, press **START**.
- 2 If this is the first time you are starting an activity, select the checkbox next to each activity to add to your favorites, and select **Done**.
- 3 Select an option:
  - · Select an activity from your favorites.
  - Select Select an activity from the extended activity list.
- 4 If the activity requires GPS signals, go outside to an area with a clear view of the sky, and wait until the watch is ready.

The watch is ready after it establishes your heart rate, acquires GPS signals (if required), and connects to your wireless sensors (if required).

5 Press **START** to start the activity timer.

The watch records activity data only while the activity timer is running.

#### **Tips for Recording Activities**

- Charge the watch before starting an activity (Charging the Watch, page 116).
- Press LAP to record laps, start a new set or pose, or advance to the next workout step.
- Press **UP** or **DOWN** to view additional data screens.
- · Swipe up or down to view additional data screens.
- Hold **MENU**, and select **Power Mode** to use a power mode to extend battery life (*Customizing Power Modes*, page 112).

# Stopping an Activity

- 1 Press STOP.
- 2 Select an option:
  - To resume your activity, select **Resume**.
  - To save the activity and view the details, select Save, press START, and select an option.
    NOTE: After you save the activity, you can enter self-evaluation data (*Evaluating an Activity*, page 6).
  - To suspend your activity and resume it at a later time, select Resume Later.
  - To mark a lap, select Lap.
  - To navigate back to the starting point of your activity along the path you traveled, select Back to Start > TracBack.

NOTE: This feature is available only for activities that use GPS.

- To navigate back to the starting point of your activity by the most direct path, select Back to Start > Route.
  NOTE: This feature is available only for activities that use GPS.
- To measure the difference between your heart rate at the end of the activity and your heart rate two minutes later, select **Recovery HR**, and wait while the timer counts down.
- To discard the activity, select **Discard**.

**NOTE:** After stopping the activity, the watch saves it automatically after 30 minutes.

#### **Evaluating an Activity**

Before you can evaluate an activity, you must enable the self-evaluation setting on your fenix watch (*Activities and App Settings*, page 32).

NOTE: This feature is not available for all activities.

- 1 After you complete an activity, select **Save** (Stopping an Activity, page 6).
- 2 Select a number that corresponds with your perceived effort.

**NOTE:** You can select  $\gg$  to skip the self evaluation.

**3** Select how you felt during the activity.

You can view evaluations in the Garmin Connect app.

#### Running

#### Going for a Track Run

Before you go for a track run, make sure you are running on a standard-shape, 400 m track.

You can use the track run activity to record your outdoor track data, including distance in meters and lap splits.

- 1 Stand on the outdoor track.
- 2 From the watch face, press **START**.
- 3 Select Track Run.
- 4 Wait while the watch locates satellites.
- 5 If you are running in lane 1, skip to step 11.
- 6 Press MENU.
- 7 Select the activity settings.
- 8 Select Lane Number.
- 9 Select a lane number.
- 10 Press BACK twice to return to the activity timer.
- 11 Press START.
- **12** Run around the track.

After you run 3 laps, your watch records the track dimensions and calibrates your track distance.

13 After you complete your activity, press STOP, and select Save.

#### **Tips for Recording a Track Run**

- Wait until the GPS status indicator turns green before starting a track run.
- During your first run on an unfamiliar track, run for a minimum of 3 laps to calibrate your track distance. You should run slightly past your starting point to complete the lap.
- Run each lap in the same lane.
  - **NOTE:** The default Auto Lap<sup>®</sup> distance is 1600 m, or 4 laps around the track.
- If you are running in a lane other than lane 1, set the lane number in the activity settings.

#### **Going for a Virtual Run**

You can pair your watch with a compatible third-party app to transmit pace, heart rate, or cadence data.

- 1 From the watch face, press **START**.
- 2 Select Virtual Run.
- 3 On your tablet, laptop, or phone, open the Zwift<sup>™</sup> app or another virtual training app.
- 4 Follow the on-screen instructions to start a running activity and pair the devices.
- 5 Press **START** to start the activity timer.
- 6 After you complete your activity, press STOP, and select Save.

#### **Calibrating the Treadmill Distance**

To record more accurate distances for your treadmill runs, you can calibrate the treadmill distance after you run at least 1.5 km (1 mi.) on a treadmill. If you use different treadmills, you can manually calibrate the treadmill distance on each treadmill or after each run.

- 1 Start a treadmill activity (Starting an Activity, page 5).
- 2 Run on the treadmill until your watch records at least 1.5 km (1 mi.).
- 3 After you finish the activity, press **STOP** to stop the activity timer.
- 4 Select an option:
  - To calibrate the treadmill distance the first time, select **Save**.

The device prompts you to complete the treadmill calibration.

- To manually calibrate the treadmill distance after the first-time calibration, select Calibrate & Save > Yes.
- 5 Check the treadmill display for the distance traveled, and enter the distance on your watch.

#### **Recording an Ultra Run Activity**

- 1 From the watch face, press **START**.
- 2 Select Ultra Run.
- **3** Press **START** to start the activity timer.
- 4 Start running.
- 5 Press LAP to record a lap and start the rest timer.

**NOTE:** You can configure the Lap Key setting to record a lap and start the rest timer, start the rest timer only, or record a lap only (*Activities and App Settings*, page 32).

- 6 When you are done resting, press LAP to resume running.
- 7 Press UP or DOWN to view additional data pages (optional).
- 8 After you complete your activity, press STOP, and select Save.

# Swimming

#### NOTICE

The device is intended for surface swimming. Scuba diving with the device may damage the product and will void the warranty.

**NOTE:** The watch has wrist-based heart rate enabled for swim activities. The watch is also compatible with the HRM-Pro<sup>®</sup> series, HRM-Swim<sup>®</sup>, and HRM-Tri<sup>®</sup> accessories. If both wrist-based heart rate and chest heart rate data are available, your watch uses the chest heart rate data.

#### **Swim Terminology**

Length: One trip down the pool.

Interval: One or more consecutive lengths. A new interval starts after a rest.

Stroke: A stroke is counted every time your arm wearing the watch completes a full cycle.

- **Swolf**: Your swolf score is the sum of the time for one pool length and the number of strokes for that length. For example, 30 seconds plus 15 strokes equals a swolf score of 45. For open water swimming, swolf is calculated over 25 meters. Swolf is a measurement of swimming efficiency and, like golf, a lower score is better.
- **Critical swim speed (CSS)**: Your CSS is the theoretical speed that you can maintain continuously without exhaustion. You can use your CSS to guide your training pace and monitor your improvement.

#### Stroke Types

Stroke type identification is available only for pool swimming. Your stroke type is identified at the end of a length. Stroke types appear in your swimming history and in your Garmin Connect account. You can also select stroke type as a custom data field (*Customizing the Data Screens*, page 31).

| Free   | Freestyle                                                              |
|--------|------------------------------------------------------------------------|
| Back   | Backstroke                                                             |
| Breast | Breaststroke                                                           |
| Fly    | Butterfly                                                              |
| Mixed  | More than one stroke type in an interval                               |
| Drill  | Used with drill logging ( <i>Training with the Drill Log</i> , page 9) |

#### **Tips for Swimming Activities**

- Press LAP to record an interval during open water swimming.
- Before starting a pool swimming activity, follow the on-screen instructions to select your pool size or enter a custom size.

The watch measures and records distance by completed pool lengths. The pool size must be correct to display accurate distance. The next time you start a pool swimming activity, the watch uses this pool size. You can hold **MENU**, select the activity settings, and select **Pool Size** to change the size.

- For accurate results, swim the entire pool length, and use one stroke type for the entire length. Pause the activity timer when resting.
- Press LAP to record a rest during pool swimming (Auto Rest and Manual Rest, page 9).

The watch automatically records swim intervals and lengths for pool swimming.

- To help the watch count your lengths, use a strong push off the wall and glide before your first stroke.
- When doing drills, you must either pause the activity timer or use the drill logging feature (*Training with the Drill Log*, page 9).

#### Auto Rest and Manual Rest

NOTE: Swim data is not recorded during a rest. To view other data screens, you can press UP or DOWN.

The auto rest feature is available only for pool swimming. Your watch automatically detects when you are resting, and the rest screen appears. If you rest for more than 15 seconds, the watch automatically creates a rest interval. When you resume swimming, the watch automatically starts a new swim interval. You can turn on the auto rest feature in the activity options (*Activities and App Settings*, page 32).

TIP: For best results using the auto rest feature, minimize your arm motions while resting.

During a pool or open water swim activity, you can manually mark a rest interval by pressing LAP.

#### Training with the Drill Log

The drill log feature is available only for pool swimming. You can use the drill log feature to manually record kick sets, one-arm swimming, or any type of swimming that is not one of the four major strokes.

- 1 During your pool swim activity, press **UP** or **DOWN** to view the drill log screen.
- 2 Press LAP to start the drill timer.
- 3 After you complete a drill interval, press LAP.

The drill timer stops, but the activity timer continues to record the entire swim session.

4 Select a distance for the completed drill.

Distance increments are based on the pool size selected for the activity profile.

- 5 Select an option:
  - To start another drill interval, press LAP.
  - To start a swim interval, press UP or DOWN to return to the swim training screens.

#### **Multisport**

Triathletes, duathletes, and other multisport competitors can take advantage of the multisport activities, such as Triathlon or Swimrun. During a multisport activity, you can transition between activities and continue to view your total time. For example, you can switch from biking to running and view your total time for biking and running throughout the multisport activity.

You can customize a multisport activity, or you can use the default triathlon activity set up for a standard triathlon.

#### **Triathlon Training**

When you participate in a triathlon, you can use the triathlon activity to quickly transition to each sport segment, to time each segment, and to save the activity.

- 1 From the watch face, press START.
- 2 Select Triathlon.
- **3** Press **START** to start the activity timer.
- 4 Press LAP at the beginning and end of each transition.

The transition feature is on by default, and the transition time is recorded separately from the activity time. The transition feature can be turned on or off in the triathlon activity settings. If transitions are turned off, press LAP to change sports.

5 After you complete your activity, press STOP, and select Save.

#### Creating a Multisport Activity

- 1 From the watch face, press **START**.
- 2 Select Add > Multisport.
- Select a multisport activity type, or enter a custom name.
  Duplicate activity names include a number. For example, Triathlon(2).
- **4** Select two or more activities.
- **5** Select an option:
  - Select an option to customize specific activity settings. For example, you can select whether to include transitions.
  - Select **Done** to save and use the multisport activity.
- 6 Select Yes to add the activity to your list of favorites.

#### **Indoor Activities**

The watch can be used for training indoors, such as running on an indoor track or using a stationary bike or indoor trainer. GPS is turned off for indoor activities (*Activities and App Settings*, page 32).

When running or walking with GPS turned off, speed and distance are calculated using the accelerometer in the watch. The accelerometer is self-calibrating. The accuracy of the speed and distance data improves after a few outdoor runs or walks using GPS.

**TIP:** Holding the handrails of the treadmill reduces accuracy.

When cycling with GPS turned off, speed and distance data are not available unless you have an optional sensor that sends speed and distance data to the watch, such as a speed or cadence sensor.

#### Health Snapshot<sup>™</sup>

The Health Snapshot feature is an activity on your watch that records several key health metrics while you hold still for two minutes. It provides a glimpse of your overall cardiovascular status. The watch records metrics such as your average heart rate, stress level, and respiration rate.

#### **Recording a Strength Training Activity**

You can record sets during a strength training activity. A set is multiple repetitions (reps) of a single move.

- 1 From the watch face, press **START**.
- 2 Select Strength.
- 3 Select a workout.
- 4 Press DOWN to view a list of workout steps (optional).

**TIP:** While viewing workout steps, you can press START and then press DOWN to view an animation of the selected exercise, if available.

- 5 When you have finished viewing the workout steps, press START, and select Do Workout.
- 6 Press START, and select Start Workout.
- 7 Start your first set.

The watch counts your reps. Your rep count appears when you complete at least four reps.

**TIP:** The watch can only count reps of a single move for each set. When you want to change moves, you should finish the set and start a new one.

- 8 Press LAP to finish the set and move to the next exercise, if available. The watch displays the total reps for the set.
- 9 If necessary, press UP or DOWN to edit the number of reps.

**TIP:** You can also add the weight used for the set.

- 10 If necessary, press LAP when you are done resting to start your next set.
- **11** Repeat for each strength training set until your activity is complete.
- 12 After your last set, press START, and select Stop Workout.

13 Select Save.

#### **Recording a HIIT Activity**

You can use specialized timers to record a high-intensity interval training (HIIT) activity.

- 1 From the watch face, press **START**.
- 2 Select HIIT.
- 3 Select an option:
  - Select Free to record an open, unstructured HIIT activity.
  - Select **HIIT Timers** > **AMRAP** to record as many rounds as possible during a set time period.
  - Select HIIT Timers > EMOM to record a set number of moves every minute on the minute.
  - Select HIIT Timers > Tabata to alternate between 20-second intervals of maximum effort with 10 seconds of rest.
  - Select HIIT Timers > Custom to set your move time, rest time, number of moves, and number of rounds.
  - Select Workouts to follow a saved workout.
- 4 If necessary, follow the on-screen instructions.
- 5 Press **START** to start your first round.

The watch displays a countdown timer and your current heart rate.

- 6 If necessary, press LAP to manually move to the next round or rest.
- 7 After you finish the activity, press **STOP** to stop the activity timer.
- 8 Select Save.

#### Using an Indoor Trainer

Before you can use a compatible indoor trainer, you must pair the trainer with your watch using ANT+<sup>®</sup> technology (*Pairing Your Wireless Sensors*, page 82).

You can use your watch with an indoor trainer to simulate resistance while following a course, ride, or workout. While using an indoor trainer, GPS is turned off automatically.

- 1 From the watch face, press **START**.
- 2 Select Bike Indoor.
- 3 Hold MENU.
- 4 Select Smart Trainer Options.
- 5 Select an option:
  - Select Free Ride to go for a ride.
  - Select Follow Workout to follow a saved workout (Workouts, page 38).
  - Select Follow Course to follow a saved course (Courses, page 108).
  - Select Set Power to set the target power value.
  - Select Set Grade to set the simulated grade value.
  - Select Set Resistance to set the resistance force applied by the trainer.
- 6 Press **START** to start the activity timer.

The trainer increases or decreases resistance based on the elevation information in the course or ride.

## **Climbing Sports**

#### **Recording an Indoor Climbing Activity**

You can record routes during an indoor climbing activity. A route is a climbing path along an indoor rock wall.

- 1 From the watch face, press **START**.
- 2 Select Climb Indoor.
- **3** Select **Yes** to record route statistics.
- 4 Select a grading system.

**NOTE:** The next time you start an indoor climbing activity, the device uses this grading system. You can hold MENU, select the activity settings, and select Grading System to change the system.

- 5 Select the difficulty level for the route.
- 6 Press START.
- 7 Start your first route.

**NOTE:** When the route timer is running, the device automatically locks the buttons to prevent accidental button presses. You can hold any button to unlock the watch.

8 When you finish the route, descend to the ground.

The rest timer starts automatically when you are on the ground.

NOTE: If necessary, you can press LAP to finish the route.

- 9 Select an option:
  - To save a successful route, select Completed.
  - To save an unsuccessful route, select Attempted.
  - To delete the route, select **Discard**.
- **10** Enter the number of falls for the route.
- 11 When you are done resting, press **LAP** and begin your next route.
- 12 Repeat this process for each route until your activity is complete.
- 13 Press STOP.
- 14 Select Save.

#### **Recording a Bouldering Activity**

You can record routes during a bouldering activity. A route is a climbing path along a boulder or small rock formation.

- 1 From the watch face, press **START**.
- 2 Select Bouldering.
- **3** Select a grading system.

**NOTE:** The next time you start a bouldering activity, the watch uses this grading system. You can hold MENU, select the activity settings, and select Grading System to change the system.

- **4** Select the difficulty level for the route.
- 5 Press **START** to start the route timer.
- 6 Start your first route.
- 7 Press LAP to finish the route.
- 8 Select an option:
  - · To save a successful route, select Completed.
  - To save an unsuccessful route, select Attempted.
  - To delete the route, select **Discard**.
- 9 When you are done resting, press LAP to start your next route.
- 10 Repeat this process for each route until your activity is complete.
- 11 After your last route, press STOP to stop the route timer.
- 12 Select Save.

#### **Starting an Expedition**

You can use the **Expedition** app to prolong the battery life while recording a multi-day activity.

- 1 From the watch face, press **START**.
- 2 Select Expedition.
- **3** Press **START** to start the activity timer.

The device enters low power mode and collects GPS track points once an hour. To maximize battery life, the device turns off all sensors and accessories, including the connection to your smartphone.

#### **Recording a Track Point Manually**

During an expedition, track points are recorded automatically based on the selected recording interval. You can manually record a track point at any time.

- 1 During an expedition, press **START**.
- 2 Select Add Point.

#### **Viewing Track Points**

- 1 During an expedition, press **START**.
- 2 Select View Points.
- 3 Select a track point from the list.
- 4 Select an option:
  - To start navigating to the track point, select Go To.
  - To view detailed information about the track point, select Details.

# **Going Hunting**

You can save locations relevant to your hunt and view a map of saved locations. During a hunting activity, the device uses a GNSS mode that conserves battery life.

- 1 From the watch face, press **START**.
- 2 Select Hunt.
- 3 Press START, and select Start Hunt.
- 4 Press START, and select an option:
  - To navigate back to the starting point of your activity, select **Back to Start**, and select an option.
  - To save your current location, select **Save Location**.
  - To view locations saved during this hunt activity, select Hunt Locations.
  - To view all previously saved locations, select Saved Locations.
  - To navigate to a destination, select **Navigation**, and select an option.
- 5 After you complete your hunt, press STOP, and select End Hunt.

#### **Marine Activities**

#### Sailing

#### **Tack Assist**

#### 

The watch uses GPS-based course over ground to determine your course in the tack assist feature, and does not account for other factors that can affect your boat's direction, such as currents and tides. You are responsible for the safe and prudent operation of your vessel.

While cruising or racing into the wind, the tack assist feature can help you determine if your boat is being lifted or headed. When you calibrate tack assist, the watch captures your boat's port 1 and starboard 2 course over ground (COG) measurements, and uses the COG data to calculate the mean true wind direction 3 and the boat's tack angle 4.

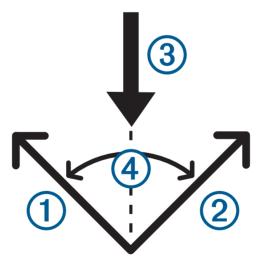

The watch uses this data to determine whether your boat is being lifted or headed due to wind shifts.

By default, the tack assist feature is set to automatic. Each time you calibrate the port or starboard COG, the watch recalibrates the opposite side and true wind direction. You can change the tack assist settings to enter a fixed tack angle or true wind direction.

#### **Calibrating the Tack Assist**

- 1 From the watch face, select **START**.
- 2 Select Sail Race or Sail.
- 3 Select UP or DOWN to view the tack assist screen.

**NOTE:** You may need to add the tack assist screen to the data screens for the activity (*Customizing the Data Screens*, page 31).

- 4 Select **START**.
- 5 Select an option:
  - To calibrate the starboard side, select START.
  - To calibrate the port side, select **DOWN**.

**TIP:** If the wind is coming from the starboard side of the vessel, you should calibrate starboard. If the wind is coming from the port side of the vessel, you should calibrate port.

6 Wait while the device calibrates the tack assist.

An arrow appears and indicates if your boat is being lifted or headed.

#### **Entering a Fixed Tack Angle**

- 1 From the watch face, press **START**.
- 2 Select Sail Race or Sail.
- 3 Press UP or DOWN to view the tack assist screen.
- 4 Hold MENU.
- 5 Select Tack Angle > Angle.
- 6 Press UP or DOWN to set the value.

#### **Entering a True Wind Direction**

- 1 From the watch face, press **START**.
- 2 Select Sail Race or Sail.
- 3 Press UP or DOWN to view the tack assist screen.
- 4 Hold MENU.
- 5 Select True Wind Direction > Fixed.
- 6 Press UP or DOWN to set the value.

#### **Tips for Getting the Best Lift Estimate**

To get the best lift estimate when using the tack assist feature, you can try these tips. See *Entering a True Wind Direction*, page 15 and *Calibrating the Tack Assist*, page 15 for more information.

- Enter a fixed tack angle, and calibrate the port side.
- · Enter a fixed tack angle, and calibrate the starboard side.
- Use the Auto tack angle setting, and calibrate both the port and starboard side.

#### Sail Racing

You can use the device to help you cross the start line of a race exactly when the race begins. When you synchronize the regatta timer in the sail racing app with the official race countdown timer, you are alerted at one-minute intervals as the race start approaches. When you set the starting line, the device uses GPS data to indicate whether your boat will cross the start line before, after, or at the correct time to start the race.

#### **Setting the Starting Line**

- 1 From the watch face, press **START**.
- 2 Select Sail Race.
- 3 Wait while the device locates satellites.
- 4 Hold MENU.
- 5 Select Start Line Settings.
- 6 Select an option:
  - Select Mark Port to mark the port starting line mark as you sail past it.
  - · Select Mark Starboard to mark the starboard starting line mark as you sail past it.
  - Select Time to Burn to enable or disable the time to burn data on the regatta timer data screen.
  - Select **Distance to Start** to set the distance to the start line, preferred distance units, and length of your boat.

#### **Starting a Race**

Before you can view the time to burn, you must set the starting line (Setting the Starting Line, page 16).

- 1 From the watch face, press **START**.
- 2 Select Sail Race.
- 3 Wait while the watch locates satellites.

The screen displays the regatta timer (1) and time to burn (2).

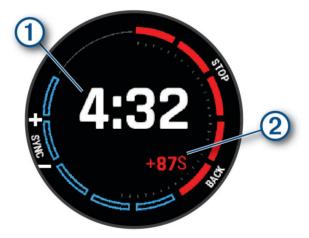

- 4 If necessary, hold MENU, and select an option:
  - To set a fixed timer, select Regatta Time > Fixed, and enter a length of time.
  - To set a start time within the next 24 hours, select **Regatta Time > GPS**, and enter a time of day.
- 5 Press START.
- 6 Press UP and DOWN to synchronize the regatta timer with the official race countdown.NOTE: When the burn time is negative, you will arrive at the start line after the race starts. When the burn
- time is positive, you will arrive at the start line before the race starts.
- 7 Press **START** to start the activity timer.

#### Water Sports

#### **Viewing Your Water Sport Runs**

Your watch records the details of each water sport run using the auto run feature. This feature automatically records new runs based on your movement. The activity timer pauses when you stop moving. The activity timer starts automatically when your movement speed increases. You can view run details from the paused screen or while the activity timer is running.

- 1 Start a water sport activity, such as water skiing.
- 2 Hold MENU.
- 3 Select View Runs.
- 4 Press UP and DOWN to view details of your last run, your current run, and your total runs.

The run screens include time, distance traveled, maximum speed, and average speed.

#### Fishing

#### **Going Fishing**

- 1 From the watch face, press **START**.
- 2 Select Fish.
- 3 Press START > Start Fish.
- 4 Press START, and select an option:
  - To add the catch to your fish count and save the location, select Log Catch.
  - To save your current location, select Save Location.
  - To set an interval timer, end time, or end time reminder for the activity, select Fish Timers.
  - To navigate back to the starting point of your activity, select Back to Start, and select an option.
  - To view your saved locations, select Saved Locations.
  - To navigate to a destination, select Navigation, and select an option.
  - To edit the activity settings, select Settings, and select an option (Activities and App Settings, page 32).
- 5 After you complete your activity, press STOP, and select End Fish.

#### **Tides**

#### **Viewing Tide Information**

#### 

Tide information is for information purposes only. It is your responsibility to heed all posted water-related guidance, to remain aware of your surroundings, and to use safe judgment in, on, and around the water at all times. Failure to heed this warning could result in serious personal injury or death.

You can view information about a tide station, including the tide height and when the next high and low tides will occur. You can save up to ten tide stations.

- 1 From the watch face, press **START**.
- 2 Select Tides.

#### 3 Select an option:

- To use your current location when you are near a tide station, select Add > Current Location.
- To select a location on the map, select Add > Use Map.
- To enter the name of a city, select Add > City Search.
- To select a saved location, select **Add** > **Saved Locations**.
- To enter coordinates for a location, select Add > Coordinates.

A 24-hour tide chart appears for the current date with the current tide height (1) and information about the next high and low tides (2).

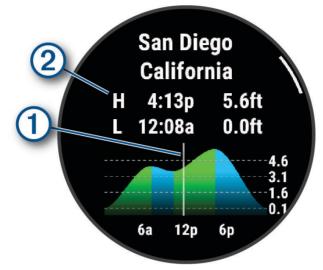

- 4 Press **DOWN** to see tide information for upcoming days.
- **5** Press **START**, and select **Set as Favorite** to set this location as your favorite tide station. Your favorite tide station appears at the top of the list in the app and in the glance.

#### **Setting a Tide Alert**

- 1 From the Tides app, select a saved tide station.
- 2 Press START, and select Set Alerts.
- 3 Select an option:
  - To set an alarm to sound before the peak tide, select Til High Tide.
  - To set an alarm to sound before the low tide, select Til Low Tide.

#### Anchor

#### **WARNING**

The anchor feature is a tool for situational awareness only and may not prevent groundings or collisions in all circumstances. You are responsible for the safe and prudent operation of your vessel, for remaining aware of your surroundings, and for using safe judgment on the water at all times. Failure to heed this warning could result in property damage, serious personal injury, or death.

#### **Marking Your Anchor Location**

- 1 From the watch face, press **START**.
- 2 Select Anchor.
- **3** Wait while the watch locates satellites.
- 4 Press START, and select Drop Anchor.

#### **Anchor Settings**

From the watch face, press START, select Anchor, hold MENU, and select the activity settings.

Drift Radius: Sets the allowable drift distance while anchored.

Update Interval: Sets the time interval for updating anchor data.

Anchor Alarm: Allows you to enable or disable an alarm for when the boat moves beyond the drift radius.

**Anchor Alarm Duration**: Allows you to set the anchor alarm duration. When the anchor alarm is enabled, an alert appears each time the boat moves beyond the drift radius during the specified alarm duration.

# **Skiing and Winter Sports**

You can add skiing and snowboarding activities to your activity list (*Customizing Activities and Apps*, page 30). You can customize the data screens for each activity (*Customizing the Data Screens*, page 31).

#### **Viewing Your Ski Runs**

Your watch records the details of each downhill skiing or snowboarding run using the auto run feature. This feature is turned on by default for downhill skiing and snowboarding. It automatically records new ski runs based on your movement. The activity timer pauses when you stop moving downhill and when you are on a chairlift. The activity timer remains paused during the chairlift ride. You can start moving downhill to restart the activity timer. You can view run details from the paused screen or while the activity timer is running.

- 1 Start a skiing or snowboarding activity.
- 2 Hold MENU.
- 3 Select View Runs.
- 4 Press **UP** and **DOWN** to view details of your last run, your current run, and your total runs.

The run screens include time, distance traveled, maximum speed, average speed, and total descent.

#### **Recording a Backcountry Skiing or Snowboarding Activity**

The backcountry skiing or snowboarding activity lets you switch between climbing and descending tracking modes so you can accurately track your statistics. You can customize the Mode Tracking setting to automatically or manually switch tracking modes (*Activities and App Settings*, page 32).

- 1 From the watch face, press **START**.
- 2 Select Backcountry Ski or Backcountry Snowboard.
- 3 Select an option:
  - If you are starting your activity on a climb, select Climbing.
  - If you are starting your activity moving downhill, select Descending.
- 4 Press **START** to start the activity timer.
- 5 If necessary, press LAP to switch between climbing and descending tracking modes.
- 6 After you complete your activity, press STOP, and select Save.

#### **Cross-Country Skiing Power Data**

**NOTE:** The HRM-Pro series accessory must be paired to the fenix watch using ANT+ technology.

You can use your compatible fenix watch paired with the HRM-Pro series accessory to provide real-time feedback about your cross-country skiing performance. The power output is measured in watts. Factors that affect power include your speed, elevation changes, wind, and snow conditions. You can use power output to measure and improve your skiing performance.

**NOTE:** Skiing power values are generally lower than cycling power values. This is normal and occurs because humans are less efficient at skiing than they are at cycling. It is common for ski power values to be 30 to 40 percent lower than cycling power values at the same training intensity.

# Golfing

#### **Playing Golf**

Before you play golf, you should charge the watch (Charging the Watch, page 116).

- 1 From the watch face, press **START**.
- 2 Select Golf.

The device locates satellites, calculates your location, and selects a course if there is only one course nearby.

- **3** If the course list appears, select a course from the list.
- 4 If necessary, set your driver distance.
- **5** Select  $\checkmark$  to keep score.

#### 6 Select a tee box.

The hole information screen appears.

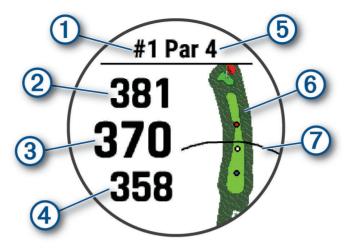

| 1 | Current hole number                 |
|---|-------------------------------------|
| 2 | Distance to the back of the green   |
| 3 | Distance to the middle of the green |
| 4 | Distance to the front of the green  |
| 5 | Par for the hole                    |
| 6 | Map of the green                    |
| 7 | Driver distance from the tee box    |

**NOTE:** Because pin locations change, the watch calculates the distance to the front, middle, and back of the green, but not the actual pin location.

- 7 Select an option:
  - Tap the front, middle, or back distances to the green to view the PlaysLike distance (*PlaysLike Distance lcons*, page 25).
  - Tap the map to view more detail or measure distance with touch targeting (*Measuring Distance with Touch Targeting*, page 23).
  - Press **UP** or **DOWN** to view the location and distance to a layup or to the front and back of a hazard.
  - Press **START** to open the golf menu (*Golf Menu*, page 22).

When you move to the next hole, the watch automatically transitions to display the new hole information.

#### **Golf Menu**

During a round, you can press START to access additional features in the golf menu.

End Round: Ends the current round.

Change Hole: Allows you to manually change the hole.

Change Green: Allows you to change the green when more than one green is available for a hole.

- **View Green**: Allows you to move the pin location to get a more precise distance measurement (*Moving the Flag*, page 22).
- Virtual Caddie: Requests a club recommendation from the virtual caddie (Virtual Caddie, page 22).
- Measure Shot: Shows the distance of your previous shot recorded with the Garmin AutoShot<sup>™</sup> feature (*Viewing Measured Shots*, page 23). You can also manually record a shot (*Manually Measuring a Shot*, page 24).

Scorecard: Opens the scorecard for the round (Keeping Score, page 24).

- **Odometer**: Shows the recorded time, distance, and steps traveled. The odometer automatically starts and stops when you start or end a round. You can reset the odometer during a round.
- **Wind**: Opens a pointer that shows the wind direction and speed relative to the pin (*Viewing the Wind Speed and Direction*, page 25).
- **PinPointer**: The PinPointer feature is a compass that points to the pin location when you are unable to see the green. This feature can help you line up a shot even if you are in the woods or in a deep sand trap.

**NOTE:** Do not use the PinPointer feature while in a golf cart. Interference from the golf cart can affect the accuracy of the compass.

- **Custom Targets**: Allows you to save a location, such as an object or obstacle, for the current hole (*Saving Custom Targets*, page 25).
- **Club Stats**: Shows your statistics with each golf club, such as distance and accuracy information. Appears when you pair Approach<sup>®</sup> CT10 sensors or enable the Club Prompt setting.

Settings: Allows you to customize the golf activity settings (Activities and App Settings, page 32).

#### Moving the Flag

You can take a closer look at the green and move the pin location.

- 1 From the hole information screen, press **START**.
- 2 Select View Green.
- 3 Tap or drag 🚩 to move the pin location.

TIP: You can press START to zoom in our out.

4 Press BACK.

The distances on the hole information screen are updated to show the new pin location. The pin location is saved for only the current round.

#### **Virtual Caddie**

Before you can use the virtual caddie, you must play five rounds with Approach CT10 sensors or enable the Club Prompt setting (*Activities and App Settings*, page 32), and upload your scorecards. For each round, you must connect to a paired smartphone with the Garmin Golf" app. The virtual caddie provides a recommended club and aim direction based on the hole, wind data, and your past performance with each club.

#### **Changing the Club Recommendation**

- 1 Press START.
- 2 Select Virtual Caddie.

The device displays the calculated average number of strokes (1) for the recommended clubs (2).

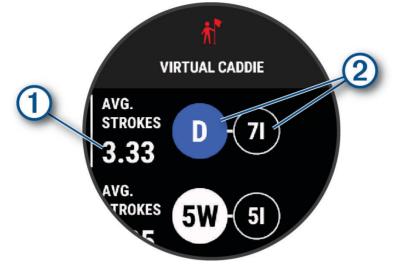

3 Select a different club recommendation.

The map updates to show the new shot direction target.

**NOTE:** The device automatically recalculates the club recommendation as you progress through the course. You can select **Recalculate** to manually update the club recommendation.

#### Measuring Distance with Touch Targeting

While playing a game, you can use touch targeting to measure the distance to any point on the map.

- 1 While playing golf, tap the map.
- 2 Tap or drag your finger to position the target circle  $\Phi$ .

You can view the distance from your current position to the target circle, and from the target circle to the pin location.

3 If necessary, select 🖶 or 💳 to zoom in or out.

#### **Viewing Measured Shots**

Before the device can automatically detect and measure shots, you must enable scoring.

Your device features automatic shot detection and recording. Each time you take a shot along the fairway, the device records your shot distance so you can view it later.

**TIP:** Automatic shot detection works best when you wear the device on your leading wrist and make good contact with the ball. Putts are not detected.

- 1 While playing golf, press **START**.
- 2 Select Measure Shot.

Your last shot distance appears.

**NOTE:** The distance automatically resets when you hit the ball again, putt on the green, or move to the next hole.

- 3 Press DOWN.
- 4 Select Previous Shots to view all recorded shot distances.

#### Manually Measuring a Shot

You can manually add a shot if the watch doesn't detect it. You must add the shot from the location of the missed shot.

- 1 Take a shot and watch where your ball lands.
- 2 From the hole information screen, press **START**.
- 3 Select Measure Shot.
- 4 Press START.
- 5 Select Add Shot > √.
- 6 If necessary, enter the club you used for the shot.
- 7 Walk or drive to your ball.

The next time you take a shot, the watch automatically records your last shot distance. If necessary, you can manually add another shot.

#### **Keeping Score**

- 1 From the hole information screen, press **START**.
- 2 Select Scorecard.

The scorecard appears when you are on the green.

- **3** Press **UP** or **DOWN** to scroll through the holes.
- 4 Press **START** to select a hole.
- 5 Press UP or DOWN to set the score. Your total score is updated.

#### **Recording Statistics**

Before you can record statistics, you must enable statistics tracking (Activities and App Settings, page 32).

- 1 From the scorecard, select a hole.
- 2 Enter the total number of strokes taken, including putts, and press START.
- 3 Set the number of putts taken, and press START.NOTE: The number of putts taken is used for statistics tracking only and does not increase your score.
- 4 If necessary, select an option:

**NOTE:** If you are on a par 3 hole, fairway information does not appear.

- If your ball hit the fairway, select In Fairway.
- If your ball missed the fairway, select Missed Right or Missed Left.
- 5 If necessary, enter the number of penalty strokes.

#### **About Stableford Scoring**

When you select the Stableford scoring method (*Activities and App Settings*, page 32), points are awarded based on the number of strokes taken relative to par. At the end of a round, the highest score wins. The device awards points as specified by the United States Golf Association.

The scorecard for a Stableford scored game shows points instead of strokes.

| Points | Strokes Taken Relative to Par |
|--------|-------------------------------|
| 0      | 2 or more over                |
| 1      | 1 over                        |
| 2      | Par                           |
| 3      | 1 under                       |
| 4      | 2 under                       |
| 5      | 3 under                       |

#### **Viewing the Wind Speed and Direction**

The wind feature is a pointer that shows the wind speed and direction relative to the pin. The wind feature requires a connection with the Garmin Golf app.

- 1 Press START.
- 2 Select Wind.

The arrow points to the wind direction relative to the pin.

#### Viewing the Direction to the Pin

The PinPointer feature is a compass that provides directional assistance when you are unable to see the green. This feature can help you line up a shot even if you are in the woods or in a deep sand trap.

**NOTE:** Do not use the PinPointer feature while in a golf cart. Interference from the golf cart can affect the accuracy of the compass.

- 1 From the hole information screen, press **START**.
- 2 Select PinPointer.

The arrow points to the pin location.

#### **Saving Custom Targets**

While playing a round, you can save up to five custom targets for each hole. Saving a target is useful for recording objects or obstacles that are not shown on the map. You can view the distances to these targets from the hazards and layups screen (*Playing Golf*, page 20).

- 1 Stand near the target you want to save.
  - **NOTE:** You cannot save a target that is far from the currently selected hole.
- 2 From the hole information screen, press **START**.
- 3 Select Custom Targets.
- 4 Select a target type.

#### **PlaysLike Distance Icons**

The PlaysLike distance feature accounts for elevation changes on the course by showing the adjusted distance to the green. During a round, you can tap a distance to the green to view the PlaysLike distance.

- ▲: Distance plays longer than expected due to a change in elevation.
- : Distance plays as expected.
- $\mathbf{\nabla}$ : Distance plays shorter than expected due to a change in elevation.

#### **Big Numbers Mode**

You can change the size of the numbers on the hole information screen. Hold **MENU**, select the activity settings, and select **Big Numbers**.

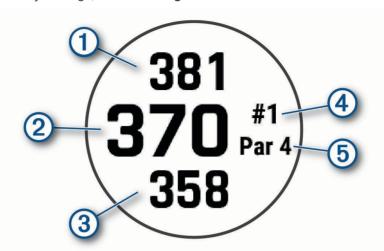

| 1 | The distance to the back of the green                            |
|---|------------------------------------------------------------------|
| 2 | The distance to the middle of the green or selected pin position |
| 3 | The distance to the front of the green                           |
| 4 | The current hole number                                          |
| 5 | The par for the current hole                                     |

#### Swing Tempo Training

The Tempo Training activity helps you perform a more consistent swing. The device measures and displays your backswing time and downswing time. The device also displays your swing tempo. Swing tempo is the backswing time divided by the downswing time, expressed in a ratio. A 3 to 1 ratio, or 3.0, is the ideal swing tempo based on studies of professional golfers.

#### The Ideal Swing Tempo

You can achieve the ideal 3.0 tempo using different swing timings, for example, 0.7 sec./0.23 sec. or 1.2 sec./ 0.4 sec. Each golfer may have a unique swing tempo based on their ability and experience. Garmin<sup>®</sup> provides six different timings.

The device displays a graph that indicates if your backswing or downswing times are too fast, too slow, or just right for the selected timing.

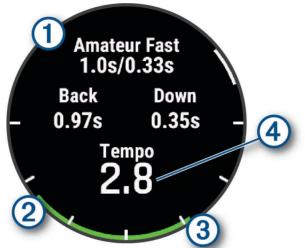

| 1 | Timing choices (backswing to downswing time ratio) |
|---|----------------------------------------------------|
| 2 | Backswing time                                     |
| 3 | Downswing time                                     |
| 4 | Your tempo                                         |
|   | Good timing                                        |
|   | Too slow                                           |
|   | Too fast                                           |

To find your ideal swing timing, you should start with the slowest timing and try it for a few swings. When the tempo graph is consistently green for both your backswing and downswing times, you can move up to the next timing. When you find a timing that is comfortable, you can use it to achieve more consistent swings and performance.

#### Analyzing Your Swing Tempo

You must hit a ball to view your swing tempo.

- 1 Press START.
- 2 Select Tempo Training.
- 3 Press START.
- 4 Select Swing Speed, and select an option.
- **5** Complete a full swing, and hit the ball. The watch displays your swing analysis.

#### **Viewing the Tip Sequence**

The first time you use the Tempo Training activity, the watch displays a tip sequence to explain how your swing is analyzed.

- 1 During your activity, press START.
- 2 Select Tips.
- 3 Press **START** to view the next tip.

#### **Jumpmaster**

**WARNING** 

The jumpmaster feature is for use by experienced skydivers only. The jumpmaster feature should not be used as a primary skydiving altimeter. Failure to input the appropriate jump related information can lead to serious personal injury or death.

The jumpmaster feature follows military guidelines for calculating the high altitude release point (HARP). The watch detects automatically when you have jumped to begin navigating toward the desired impact point (DIP) using the barometer and electronic compass.

#### **Planning a Jump**

- 1 Select a jump type (*Jump Types*, page 28).
- **2** Enter the jump information (*Entering Jump Information*, page 29). The device calculates the HARP.
- 3 Select Go To HARP to start navigation to the HARP.

#### Jump Types

The jumpmaster feature allows you to set the jump type to one of three types: HAHO, HALO, or Static. The jump type selected determines what additional setup information is required. For all jump types, drop altitudes and opening altitudes are measured in feet above ground level (AGL).

- **HAHO**: High Altitude High Opening. The jumpmaster jumps from a very high altitude and opens the parachute at a high altitude. You must set a DIP and a drop altitude of at least 1,000 feet. The drop altitude is assumed to be the same as the opening altitude. Common values for a drop altitude range from 12,000 to 24,000 feet AGL.
- **HALO**: High Altitude Low Opening. The jumpmaster jumps from a very high altitude and opens the parachute at a low altitude. The required information is the same as the HAHO jump type, plus an opening altitude. The opening altitude must not be greater than the drop altitude. Common values for an opening altitude range from 2,000 to 6,000 feet AGL.
- **Static**: The wind speed and direction are assumed to be constant for the duration of the jump. The drop altitude must be at least 1,000 feet.

## **Entering Jump Information**

- 1 Press START.
- 2 Select Jumpmaster.
- **3** Select a jump type (*Jump Types*, page 28).
- 4 Complete one or more actions to enter your jump information:
  - Select **DIP** to set a waypoint for the desired landing location.
  - Select Drop Alt. to set the drop altitude AGL (in feet) when the jumpmaster exits the aircraft.
  - · Select Open Alt to set the open altitude AGL (in feet) when the jumpmaster opens the parachute.
  - Select Forward Throw to set the horizontal distance traveled (in meters) due to aircraft speed.
  - Select Crs. to HARP to set the direction traveled (in degrees) due to aircraft speed.
  - Select Wind to set the wind speed (in knots) and direction (in degrees).
  - Select **Constant** to fine-tune some information for the planned jump. Depending on the jump type, you can select **Percent Max.**, **Safety Factor**, **K-Open**, **K-Freefall**, or **K-Static** and enter additional information (*Constant Settings*, page 30).
  - Select Auto to DIP to enable navigation to the DIP automatically after you jump.
  - Select Go To HARP to start navigation to the HARP.

## Entering Wind Information for HAHO and HALO Jumps

- 1 Press START.
- 2 Select Jumpmaster.
- **3** Select a jump type (*Jump Types*, page 28).
- 4 Select Wind > Add.
- 5 Select an altitude.
- 6 Enter a wind speed in knots and select **Done**.
- 7 Enter a wind direction in degrees and select **Done**.

The wind value is added to the list. Only wind values included in the list are used in calculations.

8 Repeat steps 5–7 for each available altitude.

#### **Resetting Wind Information**

- 1 Press START.
- 2 Select Jumpmaster.
- 3 Select HAHO or HALO.
- 4 Select Wind > Reset.

All wind values are removed from the list.

#### **Entering Wind Information for a Static Jump**

- 1 Press START.
- 2 Select Jumpmaster > Static > Wind.
- 3 Enter a wind speed in knots and select Done.
- 4 Enter a wind direction in degrees and select Done.

## **Constant Settings**

Select Jumpmaster, select a jump type, and select Constant.

- **Percent Max.**: Sets the jump range for all jump types. A setting less than 100% decreases the drift distance to the DIP, and a setting greater than 100% increases the drift distance. More experienced jumpmasters may want to use smaller numbers, and less experienced skydivers may want to use larger numbers.
- **Safety Factor**: Sets the margin of error for a jump (HAHO only). Safety factors are usually integer values of two or greater, and are determined by the jumpmaster based on specifications for the jump.
- **K-Freefall**: Sets the wind drag value for a parachute during freefall, based on the parachute canopy rating (HALO only). Each parachute should be labeled with a K value.
- **K-Open**: Sets the wind drag value for an open parachute, based on the parachute canopy rating (HAHO and HALO). Each parachute should be labeled with a K value.
- **K-Static**: Sets the wind drag value for a parachute during a static jump, based on the parachute canopy rating (Static only). Each parachute should be labeled with a K value.

# **Customizing Activities and Apps**

You can customize the activities and apps list, data screens, data fields, and other settings.

## Adding or Removing a Favorite Activity

The list of your favorite activities appears when you press **START** from the watch face, and it provides quick access to the activities you use most frequently. The first time you press **START** to start an activity, the watch prompts you to select your favorite activities. You can add or remove favorite activities at any time.

- 1 Hold MENU.
- 2 Select Activities & Apps.

Your favorite activities appear at the top of the list.

- 3 Select an option:
  - To add a favorite activity, select the activity, and select Set as Favorite.
  - To remove a favorite activity, select the activity, and select **Remove from Favorites**.

## Changing the Order of an Activity in the Apps List

- 1 Hold MENU.
- 2 Select Activities & Apps.
- 3 Select an activity.
- 4 Select Reorder.
- 5 Press UP or DOWN to adjust the position of the activity in the apps list.

## **Customizing the Data Screens**

You can show, hide, and change the layout and content of data screens for each activity.

- 1 Hold MENU.
- 2 Select Activities & Apps.
- **3** Select the activity to customize.
- 4 Select the activity settings.
- 5 Select Data Screens.
- 6 Select a data screen to customize.
- 7 Select an option:
  - · Select Layout to adjust the number of data fields on the data screen.
  - Select Data Fields, and select a field to change the data that appears in the field.
    TIP: For a list of all the available data fields, go to Data Fields, page 123. Not all data fields are available for all activity types.
  - Select Reorder to change the location of the data screen in the loop.
  - Select **Remove** to remove the data screen from the loop.
- 8 If necessary, select **Add New** to add a data screen to the loop.

You can add a custom data screen, or select one of the predefined data screens.

#### Adding a Map to an Activity

You can add the map to the data screens loop for an activity.

- 1 Hold MENU.
- 2 Select Activities & Apps.
- **3** Select the activity to customize.
- **4** Select the activity settings.
- 5 Select Data Screens > Add New > Map.

#### **Creating a Custom Activity**

- 1 From the watch face, press **START**.
- 2 Select Add.
- 3 Select an option:
  - · Select Copy Activity to create your custom activity starting from one of your saved activities.
  - Select **Other > Other** to create a new custom activity.
- 4 If necessary, select an activity type.
- 5 Select a name or enter a custom name.

Duplicate activity names include a number, for example: Bike(2).

- 6 Select an option:
  - Select an option to customize specific activity settings. For example, you can customize the data screens or auto features.
  - Select **Done** to save and use the custom activity.
- 7 Select **Yes** to add the activity to your list of favorites.

## **Activities and App Settings**

These settings allow you to customize each preloaded activity app based on your needs. For example, you can customize data pages and enable alerts and training features. Not all settings are available for all activity types.

Hold **MENU**, select **Activities & Apps**, select an activity, and select the activity settings.

- **3D Distance**: Calculates your distance traveled using your elevation change and your horizontal movement over ground.
- 3D Speed: Calculates your speed using your elevation change and your horizontal movement over ground.

Accent Color: Sets the accent color of each activity to help identify which activity is active.

Add Activity: Allows you to customize a multisport activity.

Alerts: Sets the training or navigation alerts for the activity (Activity Alerts, page 34).

- **Auto Climb**: Enables the watch to detect elevation changes automatically using the built-in altimeter (*Enabling Auto Climb*, page 36).
- **Auto Lap**: Sets the options for the Auto Lap feature to automatically mark laps. The Auto Distance option marks laps at a specific distance. The Auto Position option marks laps at a location where you previously pressed LAP. When you complete a lap, a customizable lap alert message appears. This feature is helpful for comparing your performance over different parts of an activity.
- Auto Pause: Sets the options for the Auto Pause<sup>®</sup> feature to stop recording data when you stop moving or when you drop below a specified speed. This feature is helpful if your activity includes stop lights or other places where you must stop.
- Auto Rest: Enables the watch to automatically create a rest interval when you stop moving (*Auto Rest and Manual Rest*, page 9).
- Auto Run: Enables the watch to detect ski or water sport runs automatically using the built-in accelerometer (*Viewing Your Ski Runs*, page 19, *Viewing Your Water Sport Runs*, page 17).
- Auto Scroll: Sets the watch to scroll through all of the activity data screens automatically while the activity timer is running.
- Auto Set: Enables the watch to start and stop exercise sets automatically during a strength training activity.

Background Color: Sets the background color of each activity to black or white.

- **Big Numbers**: Changes the size of the numbers on the golf hole information screen (*Big Numbers Mode*, page 26).
- Broadcast Heart Rate: Enables automatic heart rate data broadcasting when you start the activity (*Broadcasting Heart Rate Data*, page 76).
- ClimbPro: Displays ascent planning and monitoring screens while navigating (Using ClimbPro, page 36).
- **Club Prompt**: Displays a prompt to enter which golf club you used after each detected shot to record your club statistics (*Recording Statistics*, page 24).

Countdown Start: Enables a countdown timer for pool swimming intervals.

**Data Screens**: Enables you to customize data screens and add new data screens for the activity (*Customizing the Data Screens*, page 31).

Driver Distance: Sets the average distance the ball travels on your drive while playing golf.

Edit Weight: Allows you to add the weight used for an exercise set during a strength training or cardio activity.

Flashlight Strobe: Sets the LED flashlight strobe mode, speed, and color during the activity.

Golf Distance: Sets the unit of measure for distance while playing golf.

Golf Wind Speed: Sets the unit of measure for wind speed while playing golf.

Grading System: Sets the grading system for rating the route difficulty for a rock climbing activity.

**Handicap Scoring**: Enables handicap scoring while playing golf. The Local Handicap option allows you to enter the number of strokes to be subtracted from your total score. The Index/Slope option allows you to enter your handicap and the course slope rating so the watch can calculate your course handicap. When you enable either handicap scoring option, you can adjust your handicap value.

Lane Number: Sets your lane number for track running.

Lap Key: Enables or disables the LAP button for recording a lap or rest during an activity.

- Lock Device: Locks the touchscreen and buttons during a multisport activity to prevent inadvertent button presses and touchscreen swipes.
- Map: Sets the display preferences for the map data screen for the activity (Activity Map Settings, page 35).
- **Metronome**: Plays tones or vibrates at a steady rhythm to help you improve your performance by training at a faster, slower, or more consistent cadence. You can set the beats per minute (bpm) of the cadence you want to maintain, beat frequency, and sound settings.
- **Mode Tracking**: Enables or disables automatic ascent or descent mode tracking for backcountry skiing and snowboarding.
- Penalties: Enables penalty stroke tracking while playing golf (Recording Statistics, page 24).
- **PlaysLike**: Enables the "plays like" distance feature while playing golf, which accounts for elevation changes on the course by showing the adjusted distance to the green (*PlaysLike Distance Icons*, page 25).
- Pool Size: Sets the pool length for pool swimming.
- **Power Averaging**: Controls whether the watch includes zero values for bike power data that occur when you are not pedaling.
- Power Mode: Sets the default power mode for the activity.
- **Power Save Timeout**: Sets the power-save timeout length for how long your watch stays in training mode, for example, when you are waiting for a race to start. The Normal option sets the watch to enter low-power watch mode after 5 minutes of inactivity. The Extended option sets the watch to enter low-power watch mode after 25 minutes of inactivity. The extended mode can result in shorter battery life between charges.
- **Record Activity**: Enables activity FIT file recording for golf activities. FIT files record fitness information that is tailored for Garmin Connect.
- Record After Sunset: Sets the watch to record track points after sunset during an expedition.
- Record Temperature: Records the ambient temperature around the watch during certain activities.
- Record VO2 Max.: Enables VO2 max. recording for trail run and ultra run activities.
- **Recording Interval**: Sets the frequency for recording track points during an expedition. By default, GPS track points are recorded once an hour, and they are not recorded after sunset. Recording track points less frequently maximizes battery life.
- Rename: Sets the activity name.
- **Rep Counting**: Enables or disables rep counting during a workout. The Workouts Only option enables rep counting during guided workouts only.
- **Repeat**: Enables the Repeat option for multisport activities. For example, you can use this option for activities that include multiple transitions, such as a swimrun.
- **Restore Defaults**: Allows you to reset the activity settings.
- Route Stats: Enables route statistics tracking for indoor climbing activities.
- Routing: Sets the preferences for calculating routes for the activity (Routing Settings, page 35).
- **Running Power**: Allows you to record running power data and customize the settings (*Running Power Settings*, page 84).
- Satellites: Sets the satellite system to use for the activity (Satellite Settings, page 37).
- **Scoring**: Enables or disables scorekeeping automatically when you start a round of golf. The Always Ask option prompts you when you begin a round.
- Scoring Method: Sets the scoring method to stroke play or Stableford scoring while playing golf.
- Segment Alerts: Enables prompts that alert you to approaching segments (Segments, page 44).
- **Self Evaluation**: Sets how often you evaluate your perceived effort for the activity (*Evaluating an Activity*, page 6).
- SpeedPro: Enables advanced speed metrics for windsurf activity runs.
- Stat Tracking: Enables statistics tracking while playing golf (Recording Statistics, page 24).
- Stroke Detect.: Enables stroke detection for pool swimming.
- **Swimrun Auto Sport Change**: Allows you to automatically transition between the swim portion and the run portion of a swimrun multisport activity.

Touch: Enables or disables the touchscreen during an activity.

Tournament Mode: Disables features that are not allowed during sanctioned tournaments.

Transitions: Enables transitions for multisport activities.

Units: Sets the units of measure for the activity.

Vibration Alerts: Enables alerts that notify you to inhale or exhale during a breathwork activity.

Virtual Caddie: Allows you to select automatic or manual virtual caddie club recommendations. Appears after you play five rounds of golf, track your clubs, and upload your scorecards to the Garmin Golf app.

**Workout Videos**: Enables instructive workout animations for a strength, cardio, yoga, or Pilates activity. Animations are available for pre-installed workouts and workouts downloaded from your Garmin Connect account.

#### **Activity Alerts**

You can set alerts for each activity, which can help you to train toward specific goals, to increase your awareness of your environment, and to navigate to your destination. Some alerts are available only for specific activities. There are three types of alerts: event alerts, range alerts, and recurring alerts.

- **Event alert**: An event alert notifies you once. The event is a specific value. For example, you can set the watch to alert you when you burn a specified number of calories.
- **Range alert**: A range alert notifies you each time the watch is above or below a specified range of values. For example, you can set the watch to alert you when your heart rate is below 60 beats per minute (bpm) and over 210 bpm.
- **Recurring alert**: A recurring alert notifies you each time the watch records a specified value or interval. For example, you can set the watch to alert you every 30 minutes.

| Alert Name  | Alert Type       | Description                                                                                                    |
|-------------|------------------|----------------------------------------------------------------------------------------------------|
| Cadence     | Range            | You can set minimum and maximum cadence values.                                                                                                    |
| Calories    | Event, recurring | You can set the number of calories.                                                                                                    |
| Custom      | Event, recurring | You can select an existing message or create a custom message and select an alert type.                                                                                         |
| Distance    | Recurring        | You can set a distance interval.                                                                                                    |
| Elevation   | Range            | You can set minimum and maximum elevation values.                                                                                                    |
| Heart Rate  | Range            | You can set minimum and maximum heart rate values or select zone changes.<br>See <i>About Heart Rate Zones</i> , page 98 and <i>Heart Rate Zone Calculations</i> ,<br>page 100. |
| Pace        | Range            | You can set minimum and maximum pace values.                                                                                                    |
| Pacing      | Recurring        | You can set a target swim pace.                                                                                                    |
| Power       | Range            | You can set the high or low power level.                                                                                                    |
| Proximity   | Event            | You can set a radius from a saved location.                                                                                                    |
| Run/Walk    | Recurring        | You can set timed walking breaks at regular intervals.                                                                                                    |
| Speed       | Range            | You can set minimum and maximum speed values.                                                                                                    |
| Stroke Rate | Range            | You can set high or low strokes per minute.                                                                                                    |
| Time        | Event, recurring | You can set a time interval.                                                                                                    |
| Track Timer | Recurring        | You can set a track time interval in seconds.                                                                                                    |

## **Setting an Alert**

- 1 Hold MENU.
- 2 Select Activities & Apps.
- **3** Select an activity.

NOTE: This feature is not available for all activities.

- 4 Select the activity settings.
- 5 Select Alerts.
- 6 Select an option:
  - Select Add New to add a new alert for the activity.
  - Select the alert name to edit an existing alert.
- 7 If necessary, select the type of alert.
- 8 Select a zone, enter the minimum and maximum values, or enter a custom value for the alert.
- 9 If necessary, turn on the alert.

For event and recurring alerts, a message appears each time you reach the alert value. For range alerts, a message appears each time you exceed or drop below the specified range (minimum and maximum values).

## **Activity Map Settings**

You can customize the appearance of the map data screen for each activity.

Hold MENU, select Activities & Apps, select an activity, select the activity settings, and select Map.

Configure Maps: Shows or hides data from installed map products.

- **Map Theme**: Sets the map to display data optimized for your activity type. The System option uses the preferences from the system map settings (*Map Themes*, page 90).
- **Use Sys. Settings**: Enables the watch to use the preferences from the map system settings (*Map Settings*, page 88). When this setting is disabled, you can customize the map settings for the activity.
- **Restore Theme**: Allows you to restore default map theme settings or themes that have been deleted from the watch.

#### **Routing Settings**

You can change the routing settings to customize the way the watch calculates routes for each activity. **NOTE:** Not all settings are available for all activity types.

Hold MENU, select Activities & Apps, select an activity, select the activity settings, and select Routing.

Activity: Sets an activity for routing. The watch calculates routes optimized for the type of activity you are doing.

Popularity Routing: Calculates routes based on the most popular runs and rides from Garmin Connect.

**Courses**: Sets how you navigate courses using the watch. Use the Follow Course option to navigate a course exactly as it appears, without recalculating. Use the Use Map option to navigate a course using routable maps, and recalculate the route if you stray from the course.

Calculation Method: Sets the calculation method to minimize the time, distance, or ascent in routes.

Avoidances: Sets the road or transportation types to avoid in routes.

Type: Sets the behavior of the pointer that appears during direct routing.

## Using ClimbPro

The ClimbPro feature helps you manage your effort for the upcoming climbs on a course. You can view climb details, including gradient, distance, and elevation gain, before or in real time while following a course. Cycling climb categories, based on length and gradient, are indicated by color.

- 1 Hold MENU.
- 2 Select Activities & Apps.
- 3 Select an activity.
- 4 Select the activity settings.
- 5 Select ClimbPro > Status > When Navigating.
- 6 Select an option:
  - Select Data Field to customize the data field that appears on the ClimbPro screen.
  - Select **Alert** to set alerts at the start of a climb or at a certain distance from the climb.
  - Select **Descents** to turn descents on or off for running activities.
  - Select Climb Detection to choose the types of climbs detected during cycling activities.
- 7 Review the climbs and course details for the course (*Viewing or Editing Course Details*, page 110).
- 8 Start following a saved course (*Navigating to a Destination*, page 106).

#### **Enabling Auto Climb**

You can use the auto climb feature to detect elevation changes automatically. You can use it during activities such as climbing, hiking, running, or biking.

- 1 Hold MENU.
- 2 Select Activities & Apps.
- 3 Select an activity. NOTE: This feature is not available for all activities.
- 4 Select the activity settings.
- 5 Select Auto Climb > Status.
- 6 Select Always or When Not Navigating.
- 7 Select an option:
  - · Select Run Screen to identify which data screen appears while running.
  - · Select Climb Screen to identify which data screen appears while climbing.
  - Select Invert Colors to reverse the display colors when changing modes.
  - Select Vertical Speed to set the rate of ascent over time.
  - Select Mode Switch to set how quickly the device changes modes.

**NOTE:** The Current Screen option allows you to automatically switch to the last screen you were viewing before the auto climb transition occurred.

## Satellite Settings

You can change the satellite settings to customize the satellite systems used for each activity. For more information about satellite systems, go to garmin.com/aboutGPS.

Hold MENU, select Activities & Apps, select an activity, select the activity settings, and select Satellites.

NOTE: This feature is not available for all activities.

- Off: Disables satellite systems for the activity.
- Use Default: Enables the watch to use the default system setting for satellites (System Settings, page 113).

GPS Only: Enables the GPS satellite system.

- **All Systems**: Enables multiple satellite systems. Using multiple satellite systems together offers increased performance in challenging environments and faster position acquisition than using GPS only. However, using multiple systems can reduce battery life more quickly than using GPS only.
- **All + Multi-Band**: Enables multiple satellite systems on multiple frequency bands. Multi-band systems use multiple frequency bands and allow for more consistent track logs, improved positioning, improved multipath errors, and fewer atmospheric errors when using the watch in challenging environments.

NOTE: Not available for all watch models.

Auto Select: Enables the watch to use SatIQ<sup>™</sup> technology to dynamically select the best multi-band system based on your environment. The Auto Select setting offers the best positioning accuracy while still prioritizing battery life.

NOTE: Not available for all watch models.

**UltraTrac**: Records track points and sensor data less frequently. Enabling the UltraTrac feature increases battery life but decreases the quality of recorded activities. You should use the UltraTrac feature for activities that demand longer battery life and for which frequent sensor data updates are less important.

# Training

# **Primary Training Device**

When you use more than one Garmin device with your Garmin Connect account, you can choose which device is the primary data source for everyday use and for training purposes.

From the Garmin Connect app menu, select Settings.

- **Primary Training Device**: Sets the priority data source for training metrics like your training status and load focus.
- **Primary Wearable**: Sets the priority data source for daily health metrics like steps and sleep. This should be the watch you wear most often.

TIP: For the most accurate results, Garmin recommends that you sync often with your Garmin Connect account.

#### Syncing Activities and Performance Measurements

You can sync activities and performance measurements from other Garmin devices to your fenix watch using your Garmin Connect account. This allows your watch to more accurately reflect your training status and fitness. For example, you can record a ride with an Edge<sup>®</sup> bike computer, and view your activity details and overall training load on your fenix watch.

Sync your fenix watch and other Garmin devices to your Garmin Connect account.

**TIP:** You can set a primary training device and primary wearable in the Garmin Connect app (*Primary Training Device*, page 37).

Recent activities and performance measurements from your other Garmin devices appear on your fenix watch.

# **Training for a Race Event**

Your watch can suggest daily workouts to help you train for a running event, if you have a VO2 max. estimate (*About VO2 Max. Estimates*, page 55).

- 1 On your phone or computer, go to your Garmin Connect calendar.
- 2 Select the day of the event, and add the race event.

You can search for an event in your area or create your own event.

**NOTE:** You can add and view cycling race events, but daily suggested workouts are not available.

- 3 Add details about the event, and add the course if it's available.
- 4 Sync your watch with your Garmin Connect account.
- 5 On your watch, scroll to the primary event glance to see a countdown to your primary race event.
- 6 From the watch face, press START, and select a running activity.

**NOTE:** If you have completed at least 1 outdoor run with heart rate data or 1 ride with heart rate and power data, daily suggested workouts appear on your watch.

## **Race Calendar and Primary Race**

When you add a race event to your Garmin Connect calendar, you can view the event on your watch by adding the primary race glance (*Glances*, page 49). The event date must be in the next 365 days. The watch displays a countdown to the event, your goal time or predicted finish time (running events only), and weather information. **NOTE:** Historical weather information for the location and date is available right away. Local forecast data appears approximately 14 days before the event.

If you add more than one race event, you are prompted to choose a primary event.

Depending on the available course data for your event, you can view elevation data, the course map, and add a PacePro plan (*PacePro Training*, page 41).

## **Workouts**

You can create custom workouts that include goals for each workout step and for varied distances, times, and calories. During your activity, you can view workout-specific data screens that contain workout step information, such as the workout step distance or average step pace.

You can create and find more workouts using Garmin Connect, or select a training plan that has built-in workouts and transfer them to your watch.

You can schedule workouts using Garmin Connect. You can plan workouts in advance and store them on your watch.

## Following a Workout From Garmin Connect

Before you can download a workout from Garmin Connect, you must have a Garmin Connect account (*Garmin Connect*, page 96).

- 1 Select an option:
  - Open the Garmin Connect app.
  - Go to connect.garmin.com.
- 2 Select Training & Planning > Workouts.
- 3 Find a workout, or create and save a new workout.
- 4 Select 🕂 or Send to Device.
- 5 Follow the on-screen instructions.

## **Starting a Workout**

Your device can guide you through multiple steps in a workout.

- 1 From the watch face, press **START**.
- 2 Select an activity.
- 3 Hold MENU.
- 4 Select Training > Workouts.
- 5 Select a workout.

**NOTE:** Only workouts that are compatible with the selected activity appear in the list.

6 Select View to view a list of workout steps (optional).

**TIP:** While viewing workout steps, you can press START to view an animation of the selected exercise, if available.

- 7 Select Do Workout.
- 8 Press **START** to start the activity timer.

After you begin a workout, the device displays each step of the workout, step notes (optional), the target (optional), and the current workout data. For strength, yoga, cardio, or Pilates activities, an instructional animation appears.

## Following a Daily Suggested Workout

Before the watch can suggest a daily workout, you must have a training status and VO2 max. estimate (*Training Status*, page 62).

- 1 From the watch face, press **START**.
- 2 Select Run or Bike.

The daily suggested workout appears.

- 3 Select START, and select an option:
  - To do the workout, select **Do Workout**.
  - To discard the workout, select Dismiss.
  - To preview the workout steps, select Steps.
  - To update the workout target setting, select **Target Type**.
  - To turn off future workout notifications, select Disable Prompt.

The suggested workout updates automatically to changes in training habits, recovery time, and VO2 max.

#### **Customizing an Interval Workout**

- 1 From the watch face, press **START**.
- 2 Select an activity.
- 3 Hold MENU.
- 4 Select Training > Intervals > Structured Repeats > Edit.
- 5 Select one or more options:
  - To set the interval duration and type, select Interval.
  - To set the rest duration and type, select Rest.
  - To set the number of repetitions, select **Repeat**.
  - To add an open-ended warm up to your workout, select Warm Up > On.
  - To add an open-ended cool down to your workout, select Cool Down > On.

#### 6 Press BACK.

The watch saves your custom interval workout until you edit the workout again.

## Starting an Interval Workout

- 1 From the watch face, press START.
- 2 Select an activity.
- 3 Hold MENU.
- 4 Select Training > Intervals.
- 5 Select an option:
  - · Select Open Repeats to mark your intervals and rest periods manually by pressing LAP.
  - Select **Structured Repeats** > **Do Workout** to use an interval workout based on distance or time.
- 6 If necessary, select **Yes** to include a warm up before the workout.
- 7 Press **START** to start the activity timer.
- 8 When your interval workout has a warm up, press LAP to begin the first interval.
- 9 Follow the on-screen instructions.
- **10** At any time, press **LAP** to stop the current interval or rest period and transition to the next interval or rest period (optional).

After you complete all of the intervals, a message appears.

## Following a Pool Swim Workout

Your watch can guide you through multiple steps in a swim workout. Creating and sending a pool swim workout is similar to *Workouts*, page 38 and *Following a Workout From Garmin Connect*, page 38.

- 1 From the watch face, press **START**.
- 2 Select Pool Swim.
- 3 Hold MENU.
- 4 Select Training.
- 5 Select an option:
  - Select Workouts to do workouts downloaded from Garmin Connect.
  - Select **Critical Swim Speed** to record a Critical Swim Speed (CSS) test or enter a CSS value manually (*Recording a Critical Swim Speed Test*, page 40).
  - · Select Training Calendar to do or view your scheduled workouts.
- **6** Follow the on-screen instructions.

#### **Recording a Critical Swim Speed Test**

Your Critical Swim Speed (CSS) value is the result of a time-trial-based test expressed as a pace per 100 meters. Your CSS is the theoretical speed you can maintain continuously without exhaustion. You can use your CSS to guide your training pace and monitor your improvement.

- 1 From the watch face, press START.
- 2 Select Pool Swim.
- 3 Hold MENU.
- 4 Select Training > Critical Swim Speed > Do Critical Swim Speed Test.
- 5 Press DOWN to preview the workout steps.
- 6 Press START.
- 7 Follow the on-screen instructions.

### **Editing Your Critical Swim Speed Result**

You can manually edit or enter a new time for your CSS value.

- 1 From the watch face, press **START**.
- 2 Select Pool Swim.
- 3 Hold MENU.
- 4 Select Training > Critical Swim Speed > Critical Swim Speed.
- 5 Enter the minutes.
- 6 Enter the seconds.

## About the Training Calendar

The training calendar on your watch is an extension of the training calendar or schedule you set up in your Garmin Connect account. After you have added a few workouts to the Garmin Connect calendar, you can send them to your device. All scheduled workouts sent to the device appear in the calendar glance. When you select a day in the calendar, you can view or do the workout. The scheduled workout stays on your watch whether you complete it or skip it. When you send scheduled workouts from Garmin Connect, they overwrite the existing training calendar.

#### **Using Garmin Connect Training Plans**

Before you can download and use a training plan, you must have a Garmin Connect account (*Garmin Connect*, page 96), and you must pair the fenix watch with a compatible phone.

- 1 From the Garmin Connect app, select **even** or •••.
- 2 Select Training & Planning > Training Plans.
- 3 Select and schedule a training plan.
- 4 Follow the on-screen instructions.
- **5** Review the training plan in your calendar.

#### **Adaptive Training Plans**

Your Garmin Connect account has an adaptive training plan and Garmin coach to fit your training goals. For example, you can answer a few questions and find a plan to help you complete a 5 km race. The plan adjusts to your current level of fitness, coaching and schedule preferences, and race date. When you start a plan, the Garmin coach glance is added to the glance loop on your fenix watch.

# **PacePro Training**

Many runners like to wear a pace band during a race to help achieve their race goal. The PacePro feature allows you to create a custom pace band based on distance and pace or distance and time. You can also create a pace band for a known course to optimize your pace effort based on elevation changes.

You can create a PacePro plan using the Garmin Connect app. You can preview the splits and elevation plot before you run the course.

## Downloading a PacePro Plan from Garmin Connect

Before you can download a PacePro plan from Garmin Connect, you must have a Garmin Connect account (*Garmin Connect*, page 96).

- 1 Select an option:
  - Open the Garmin Connect app, and select e or •••.
  - Go to connect.garmin.com.
- 2 Select Training & Planning > PacePro Pacing Strategies.
- 3 Follow the on-screen instructions to create and save a PacePro plan.
- 4 Select 🔁 or Send to Device.

## Creating a PacePro Plan on Your Watch

Before you can create a PacePro plan on your watch, you must create a course (*Creating and Following a Course on Your Device*, page 109).

- 1 From the watch face, press **START**.
- 2 Select an outdoor running activity.
- 3 Hold MENU.
- 4 Select Navigation > Courses.
- **5** Select a course.
- 6 Select PacePro > Create New.
- 7 Select an option:
  - Select Goal Pace, and enter your target pace.
  - Select Goal Time, and enter your target time.
  - The watch displays your custom pace band.
- 8 Press START.
- 9 Select an option:
  - Select Accept Plan to start the plan.
  - Select View Splits to preview the splits.
  - Select Elevation Plot to view an elevation plot of the course.
  - Select Map to view the course on the map.
  - Select Remove to discard the plan.

## Starting a PacePro Plan

Before you can start a PacePro plan, you must download a plan from your Garmin Connect account.

- 1 From the watch face, press **START**.
- 2 Select an outdoor running activity.
- 3 Hold MENU.
- 4 Select Training > PacePro Plans.
- 5 Select a plan.
- 6 Press START.

**TIP:** You can preview the splits, elevation plot, and the map before you accept the PacePro plan.

- 7 Select Accept Plan to start the plan.
- 8 If necessary, select **Yes** to enable course navigation.
- 9 Press **START** to start the activity timer.

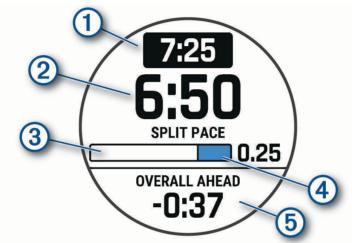

| 1 | Target split pace                                |
|---|--------------------------------------------------|
| 2 | Current split pace                               |
| 3 | Completion progress for the split                |
| 4 | Distance remaining in the split                  |
| 5 | Overall time ahead of or behind your target time |

**TIP:** You can hold MENU, and select **Stop PacePro > Yes** to stop the PacePro plan. The activity timer continues running.

# **Power Guide**

You can create and use a power strategy to plan your effort on a course. Your fenix device uses your FTP, the course elevation, and the projected time it will take you to complete the course to create a customized power guide.

One of the most important steps in planning a successful power guide strategy is choosing your effort level. Putting a harder effort into the course will increase the power recommendations, while choosing an easier effort will reduce them (*Creating and Using a Power Guide*, page 44). The primary goal of a power guide is to help you complete the course based on what is known about your ability, not to achieve a specific target time. You can adjust the effort level during your ride.

Power guides are always associated with a course and cannot be used with workouts or segments. You can view and edit your strategy in the Garmin Connect app and sync it with compatible Garmin devices. This feature requires a power meter, which must be paired with your device (*Pairing Your Wireless Sensors*, page 82).

## **Creating and Using a Power Guide**

Before you can create a power guide, you must pair a power meter with your watch (*Pairing Your Wireless Sensors*, page 82). You must also have a course loaded to your watch (*Creating a Course on Garmin Connect*, page 109).

You can also create a power guide in the Garmin Connect app.

- 1 From the watch face, press **START**.
- **2** Select an outdoor biking activity.
- 3 Hold MENU.
- 4 Select Training > Power Guide > Create New.
- **5** Select a course (*Courses*, page 108).
- 6 Select a riding position.
- 7 Select a gear weight.
- 8 Press START, and select Use Plan.

**TIP:** You can preview the map, elevation plot, effort, settings, and splits. You can also adjust the effort, terrain, riding position, and gear weight before you start riding.

## **Segments**

You can send running or cycling segments from your Garmin Connect account to your device. After a segment is saved to your device, you can race a segment, trying to match or exceed your personal record or other participants who have raced the segment.

**NOTE:** When you download a course from your Garmin Connect account, you can download all of the available segments in the course.

## Strava<sup>™</sup> Segments

You can download Strava segments to your fenix device. Follow Strava segments to compare your performance with your past rides, friends, and pros who have ridden the same segment.

To sign up for a Strava membership, go to the segments menu in your Garmin Connect account. For more information, go to www.strava.com.

The information in this manual applies to both Garmin Connect segments and Strava segments.

## **Viewing Segment Details**

- 1 From the watch face, press START.
- 2 Select an activity.
- 3 Hold MENU.
- 4 Select Training > Segments.
- 5 Select a segment.
- 6 Select an option:
  - Select Race Times to view the time and average speed or pace for the segment leader.
  - Select **Map** to view the segment on the map.
  - Select **Elevation Plot** to view an elevation plot of the segment.

## **Racing a Segment**

Segments are virtual race courses. You can race a segment, and compare your performance to past activities, others' performance, connections in your Garmin Connect account, or other members of the running or cycling communities. You can upload your activity data to your Garmin Connect account to view your segment position.

**NOTE:** If your Garmin Connect account and Strava account are linked, your activity is automatically sent to your Strava account so you can review the segment position.

- 1 From the watch face, press **START**.
- 2 Select an activity.
- **3** Go for a run or ride.
  - When you approach a segment, a message appears, and you can race the segment.
- 4 Start racing the segment.

A message appears when the segment is complete.

## Setting a Segment to Adjust Automatically

You can set your device to automatically adjust the target race time of a segment based on your performance during the segment.

NOTE: This setting is enabled for all segments by default.

- 1 From the watch face, press **START**.
- 2 Select an activity.
- 3 Hold MENU.
- 4 Select Training > Segments > Auto Effort.

# Using Virtual Partner

Your Virtual Partner is a training tool designed to help you meet your goals. You can set a pace for the Virtual Partner and race against it.

NOTE: This feature is not available for all activities.

- 1 Hold MENU.
- 2 Select Activities & Apps.
- 3 Select an activity.
- 4 Select the activity settings.
- 5 Select Data Screens > Add New > Virtual Partner.
- 6 Enter a pace or speed value.
- 7 Press UP or DOWN to change the location of the Virtual Partner screen (optional).
- 8 Start your activity (Starting an Activity, page 5).
- 9 Press UP or DOWN to scroll to the Virtual Partner screen and see who is leading.

# **Setting a Training Target**

The training target feature works with the Virtual Partner feature so you can train toward a set distance, distance and time, distance and pace, or distance and speed goal. During your training activity, the watch gives you real-time feedback about how close you are to achieving your training target.

- 1 From the watch face, press **START**.
- 2 Select an activity.
- 3 Hold MENU.
- 4 Select Training > Set a Target.
- 5 Select an option:
  - Select Distance Only to select a preset distance or enter a custom distance.
  - Select Distance and Time to select a distance and time target.
  - Select Distance and Pace or Distance and Speed to select a distance and pace or speed target.

The training target screen appears and displays your estimated finish time. The estimated finish time is based on your current performance and the time remaining.

6 Press **START** to start the activity timer.

TIP: You can hold MENU, and select Cancel Target > Yes to cancel the training target.

# **Racing a Previous Activity**

You can race a previously recorded or downloaded activity. This feature works with the Virtual Partner feature so you can see how far ahead or behind you are during the activity.

NOTE: This feature is not available for all activities.

- 1 From the watch face, press START.
- 2 Select an activity.
- 3 Hold MENU.
- 4 Select Training > Race an Activity.
- 5 Select an option:
  - · Select From History to select a previously recorded activity from your device.
  - Select Downloaded to select an activity you downloaded from your Garmin Connect account.
- 6 Select the activity.

The Virtual Partner screen appears indicating your estimated finish time.

- 7 Press **START** to start the activity timer.
- 8 After you complete your activity, press STOP, and select Save.

# History

History includes time, distance, calories, average pace or speed, lap data, and optional sensor information. **NOTE:** When the device memory is full, your oldest data is overwritten.

# **Using History**

History contains previous activities you have saved on your watch.

The watch has a history glance for quick access to your activity data (Glances, page 49).

- 1 From the watch face, hold **MENU**.
- 2 Select History > Activities.
- 3 Select an activity.
- 4 Press START.
- 5 Select an option:
  - To view additional information about the activity, select All Stats.
  - To view the impact of the activity on your aerobic and anaerobic fitness, select **Training Effect** (*About Training Effect*, page 64).
  - To view your time in each heart rate zone, select Heart Rate.
  - To select a lap and view additional information about each lap, select Laps.
  - To select a ski or snowboard run and view additional information about each run, select Runs.
  - To select an exercise set and view additional information about each set, select Sets.
  - To view the activity on a map, select Map.
  - To view an elevation plot for the activity, select Elevation Plot.
  - To delete the selected activity, select Delete.

## **Multisport History**

Your device stores the overall multisport summary of the activity, including overall distance, time, calories, and optional accessory data. Your device also separates the activity data for each sport segment and transition so you can compare similar training activities and track how quickly you move through the transitions. Transition history includes distance, time, average speed, and calories.

# **Personal Records**

When you complete an activity, the watch displays any new personal records you achieved during that activity. Personal records include your fastest time over several typical race distances, highest strength activity weight for major movements, and longest run, ride, or swim.

NOTE: For cycling, personal records also include most ascent and best power (power meter required).

#### **Viewing Your Personal Records**

- 1 From the watch face, hold MENU.
- 2 Select History > Records.
- 3 Select a sport.
- 4 Select a record.
- 5 Select View Record.

#### **Restoring a Personal Record**

You can set each personal record back to the one previously recorded.

- 1 From the watch face, hold **MENU**.
- 2 Select History > Records.
- 3 Select a sport.
- 4 Select a record to restore.
- 5 Select Previous > Yes.

NOTE: This does not delete any saved activities.

## **Clearing Personal Records**

- 1 From the watch face, hold **MENU**.
- 2 Select History > Records.
- 3 Select a sport.
- 4 Select an option:
  - To delete one record, select a record, and select Clear Record > Yes.
  - To delete all records for the sport, select Clear All Records > Yes.
  - NOTE: This does not delete any saved activities.

# **Viewing Data Totals**

You can view the accumulated distance and time data saved to your watch.

- 1 From the watch face, hold **MENU**.
- 2 Select History > Totals.
- 3 Select an activity.
- 4 Select an option to view weekly or monthly totals.

# **Using the Odometer**

The odometer automatically records the total distance traveled, elevation gained, and time in activities.

- 1 From the watch face, hold **MENU**.
- 2 Select History > Totals > Odometer.
- 3 Press UP or DOWN to view odometer totals.

# **Deleting History**

- 1 From the watch face, hold **MENU**.
- 2 Select History > Options.
- 3 Select an option:
  - Select **Delete All Activities** to delete all activities from the history.
  - Select Reset Totals to reset all distance and time totals.

NOTE: This does not delete any saved activities.

# Appearance

You can customize the appearance of the watch face and the quick access features in the glance loop and controls menu.

# Watch Face Settings

You can customize the appearance of the watch face by selecting the layout, colors, and additional data. You can also download custom watch faces from the Connect IQ store.

## **Customizing the Watch Face**

Before you can activate a Connect IQ watch face, you must install a watch face from the Connect IQ store (*Connect IQ Features*, page 97).

You can customize the watch face information and appearance, or activate an installed Connect IQ watch face.

- 1 From the watch face, hold **MENU**.
- 2 Select Watch Face.
- 3 Press UP or DOWN to preview the watch face options.
- 4 Select Add New to create a custom digital or analog watch face.
- 5 Press START.
- 6 Select an option:
  - To activate the watch face, select Apply.
  - To change the style of the numbers for the analog watch face, select **Dial**.
  - To change the style of the hands for the analog watch face, select Hands.
  - To change the style of the numbers for the digital watch face, select **Layout**.
  - To change the style of the seconds for the digital watch face, select **Seconds**.
  - To change the data that appears on the watch face, select **Data**.
  - To add or change an accent color for the watch face, select Accent Color.
  - To change the color of the data that appears on the watch face, select **Data Color**.
  - To change the background color, select **Bkgd. Color**.
  - To remove the watch face, select **Delete**.

## Glances

Your watch comes preloaded with glances that provide quick information (*Viewing the Glance Loop*, page 52). Some glances require a Bluetooth<sup>®</sup> connection to a compatible phone.

Some glances are not visible by default. You can add them to the glance loop manually (*Customizing the Glance Loop*, page 52).

| Name                          | Description                                                                                                    |
|-------------------------------|----------------------------------------------------------------------------------------------------|
| ABC                           | Displays combined altimeter, barometer, and compass information.                                                                                                    |
| Alternate time<br>zones       | Displays the current time of day in additional time zones ( <i>Adding Alternate Time Zones</i> , page 4).                                                                                                    |
| Altitude acclima-<br>tion     | At altitudes above 800 m (2625 ft.), displays graphs showing altitude-corrected values for your average pulse oximeter reading, respiration rate, and resting heart rate for the last seven days.                                                                                                    |
| Altimeter                     | Displays the approximate elevation based on pressure changes.                                                                                                    |
| Barometer                     | Displays the environmental pressure data based on elevation.                                                                                                    |
| Body Battery <sup>™</sup>     | With all day wear, displays your current Body Battery level and a graph of your level for the last several hours ( <i>Body Battery</i> , page 53).                                                                                                    |
| Calendar                      | Displays upcoming meetings from your phone calendar.                                                                                                    |
| Calories                      | Displays your calorie information for the current day.                                                                                                    |
| Compass                       | Displays an electronic compass.                                                                                                    |
| Cycling Ability               | Displays your rider type, aerobic endurance, aerobic capacity, and anaerobic capacity ( <i>Viewing Cycling Ability</i> , page 67).                                                                                                    |
| Dog tracking                  | Displays your dog's location information when you have a compatible dog tracking device paired with your fēnix watch.                                                                                                    |
| Floors climbed                | Tracks your floors climbed and progress toward your goal.                                                                                                    |
| Garmin coach                  | Displays scheduled workouts when you select a Garmin coach adaptive training plan in your Garmin Connect account. The plan adjusts to your current level of fitness, coaching and schedule preferences, and race date.                                                                                                    |
| Golf                          | Displays golf scores and statistics for your last round.                                                                                                    |
| Health Snapshot               | Starts a Health Snapshot session on your watch that records several key health metrics<br>while you hold still for two minutes. It provides a glimpse of your overall cardiovascular<br>status. The watch records metrics such as your average heart rate, stress level, and<br>respiration rate.<br>Displays summaries of your saved Health Snapshot sessions ( <i>Health Snapshot</i> <sup>**</sup> , page 10). |
| Heart rate                    | Displays your current heart rate in beats per minute (bpm) and a graph of your average resting heart rate (RHR).                                                                                                    |
| History                       | Displays your activity history and a graph of your recorded activities.                                                                                                    |
| HRV Status                    | Displays your seven-day average of your overnight heart rate variability ( <i>Heart Rate Varia-bility Status</i> , page 57).                                                                                                    |
| Intensity minutes             | Tracks your time spent participating in moderate to vigorous activities, your weekly intensity minutes goal, and progress toward your goal.                                                                                                    |
| inReach <sup>®</sup> controls | Allows you to send messages on your paired inReach device ( <i>Using the inReach Remote,</i> page 85).                                                                                                    |
| Jet Lag Adviser               | Displays your internal clock during travel, and provides guidance to help you acclimate to the time zone of your destination ( <i>Using the Jet Lag Adviser</i> , page 68).                                                                                                    |
| Last activity                 | Displays a brief summary of your last recorded activity.                                                                                                    |

| Name                               | Description                                                                                                    |
|------------------------------------|----------------------------------------------------------------------------------------------------|
| Last ride<br>Last run<br>Last swim | Displays a brief summary of your last recorded activity and history of the specified sport.                                                                                                    |
| Music controls                     | Provides music player controls for your phone or watch music.                                                                                                    |
| Notifications                      | Alerts you to incoming calls, texts, social network updates, and more, based on your phone notification settings ( <i>Enabling Bluetooth Notifications</i> , page 93).                                                            |
| Performance                        | Displays performance measurements that help you track and understand your training activities and race performances ( <i>Performance Measurements</i> , page 54).                                                                 |
| Primary race                       | Displays the race event you designate as the primary race in your Garmin Connect calendar ( <i>Race Calendar and Primary Race</i> , page 38).                                                                                     |
| Pulse oximeter                     | Allows you to take a manual pulse oximeter reading ( <i>Getting Pulse Oximeter Readings</i> , page 77). If you are too active for the watch to determine your pulse oximeter reading, the measurements are not recorded.          |
| Race calendar                      | Displays your upcoming race events set in your Garmin Connect calendar ( <i>Race Calendar and Primary Race</i> , page 38).                                                                                                    |
| RCT camera<br>controls             | Allows you to manually take a photo and record a video clip ( <i>Using the Varia Camera Controls</i> , page 84).                                                                                                    |
| Respiration                        | Your current respiration rate in breaths per minute and seven-day average. You can do a breathing activity to help you relax.                                                                                                    |
| Sleep                              | Displays total sleep time, a sleep score, and sleep stage information for the previous night.                                                                                                    |
| Solar intensity                    | Displays a graph of the intensity of solar input for the last 6 hours, and the average for the previous week.<br><b>NOTE:</b> This feature is not available for all product models.                                               |
| Steps                              | Tracks your daily step count, step goal, and data for previous days.                                                                                                    |
| Stocks                             | Displays a customizable list of stocks (Adding a Stock, page 68).                                                                                                    |
| Stress                             | Displays your current stress level and a graph of your stress level. You can do a breathing activity to help you relax. If you are too active for the watch to determine your stress level, stress measurements are not recorded. |
| Sunrise and sunset                 | Displays sunrise, sunset, dawn, and dusk times, along with a map of the sun's current position and a graph of the day's sunlight.                                                                                                 |
| Temperature                        | Displays temperature data from the internal temperature sensor.                                                                                                    |
| Tides                              | Displays information about a tide station, such as the tide height and when the next high and low tides will occur ( <i>Viewing Tide Information</i> , page 17).                                                                  |
| Training readiness                 | Displays a score and a short message that helps you determine how ready you are for training each day ( <i>Training Readiness</i> , page 66).                                                                                     |
| Training status                    | Displays your current training status and training load, which shows you how your training affects your fitness level and performance ( <i>Training Status</i> , page 62).                                                        |
| VIRB <sup>®</sup> controls         | Provides camera controls when you have a VIRB device paired with your fēnix watch ( <i>VIRB Remote</i> , page 85).                                                                                                    |

| Name                     | Description                                                                                                    |
|--------------------------|----------------------------------------------------------------------------------------------------|
| Weather                  | Displays the current temperature and weather forecast.                                                                                                    |
| Xero <sup>®</sup> device | Displays laser location information when you have a compatible Xero device paired with your fēnix watch ( <i>Xero Laser Location Settings</i> , page 86). |

## Viewing the Glance Loop

Glances provide quick access to health data, activity information, built-in sensors, and more. When you pair your watch, you can view data from your phone, such as notifications, weather, and calendar events.

#### 1 Press UP or DOWN.

The watch scrolls through the glance loop and displays summary data for each glance.

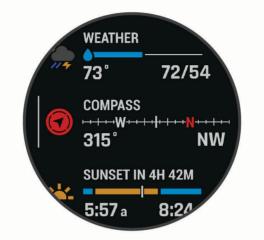

TIP: You can also swipe to scroll or tap to select options.

- 2 Press **START** to view more information.
- 3 Select an option:
  - Press DOWN to view details about a glance.
  - Press START to view additional options and functions for a glance.

#### **Customizing the Glance Loop**

- 1 Hold MENU.
- 2 Select Appearance > Glances.
- 3 Select an option:
  - To change the location of a glance in the loop, select a glance, and press UP or DOWN.
  - To remove a glance from the loop, select a glance, and select 👕.
  - To add a glance to the loop, select **Add**, and select a glance.

**TIP:** You can select **CREATE FOLDER** to create folders that contain multiple glances (*Creating Glance Folders*, page 53).

### **Creating Glance Folders**

You can customize the glance loop to create folders of related glances.

- 1 Hold MENU.
- 2 Select Appearance > Glances > Add > CREATE FOLDER.
- **3** Select the glances to include in the folder, and select **Done**.
  - **NOTE:** If the glances are already in the glance loop, you can move or copy them into the folder.
- 4 Select or enter a name for the folder.
- 5 Select an icon for the folder.
- **6** If necessary, select an option:
  - To edit the folder, scroll to the folder in the glance loop, and hold **MENU**.
  - To edit the glances in the folder, open the folder and select Edit (Customizing the Glance Loop, page 52).

#### **Body Battery**

Your watch analyzes your heart rate variability, stress level, sleep quality, and activity data to determine your overall Body Battery level. Like a gas gauge on a car, it indicates your amount of available reserve energy. The Body Battery level range is from 0 to 100, where 0 to 25 is low reserve energy, 26 to 50 is medium reserve energy, 51 to 75 is high reserve energy, and 76 to 100 is very high reserve energy.

You can sync your watch with your Garmin Connect account to view your most up-to-date Body Battery level, long-term trends, and additional details (*Tips for Improved Body Battery Data*, page 53).

#### **Tips for Improved Body Battery Data**

- For more accurate results, wear the watch while sleeping.
- Good sleep charges your Body Battery.
- Strenuous activity and high stress can cause your Body Battery to drain more quickly.
- Food intake, as well as stimulants like caffeine, has no impact on your Body Battery.

#### **Performance Measurements**

These performance measurements are estimates that can help you track and understand your training activities and race performances. The measurements require a few activities using wrist-based heart rate or a compatible chest heart rate monitor. Cycling performance measurements require a heart rate monitor and a power meter.

These estimates are provided and supported by Firstbeat Analytics<sup>™</sup>. For more information, go to garmin.com /performance-data/running.

**NOTE:** The estimates may seem inaccurate at first. The watch requires you to complete a few activities to learn about your performance.

- **VO2 max.**: VO2 max. is the maximum volume of oxygen (in milliliters) you can consume per minute per kilogram of body weight at your maximum performance (*About VO2 Max. Estimates*, page 55).
- **Predicted race times**: The watch uses the VO2 max. estimate and your training history to provide a target race time based on your current state of fitness (*Viewing Your Predicted Race Times*, page 56).
- **HRV status**: The watch analyzes your wrist heart rate readings while you are sleeping to determine your heart rate variability (HRV) status based on your personal, long-term HRV averages (*Heart Rate Variability Status*, page 57).
- **Performance condition**: Your performance condition is a real-time assessment after 6 to 20 minutes of activity. It can be added as a data field so you can view your performance condition during the rest of your activity. It compares your real-time condition to your average fitness level (*Performance Condition*, page 58).
- **Functional threshold power (FTP)**: The watch uses your user profile information from the initial setup to estimate your FTP. For a more accurate rating, you can conduct a guided test (*Getting Your FTP Estimate*, page 59).
- **Lactate threshold**: Lactate threshold requires a chest heart rate monitor. Lactate threshold is the point where your muscles start to rapidly fatigue. Your watch measures your lactate threshold level using heart rate data and pace (*Lactate Threshold*, page 60).
- **Stamina**: The watch uses your VO2 max. estimate and heart rate data to provide real-time stamina estimates. It can be added as a data screen so you can view your potential and current stamina during your activity (*Viewing Your Real-Time Stamina*, page 61).
- **Power curve (cycling)**: The power curve displays your sustained power output over time. You can view your power curve for the previous month, three months, or twelve months (*Viewing Your Power Curve*, page 61).

#### About VO2 Max. Estimates

VO2 max. is the maximum volume of oxygen (in milliliters) you can consume per minute per kilogram of body weight at your maximum performance. In simple terms, VO2 max. is an indication of athletic performance and should increase as your level of fitness improves. The fēnix device requires wrist-based heart rate or a compatible chest heart rate monitor to display your VO2 max. estimate. The device has separate VO2 max. estimates for running and cycling. You must run either outside with GPS or ride with a compatible power meter at a moderate level of intensity for several minutes to get an accurate VO2 max. estimate.

On the device, your VO2 max. estimate appears as a number, description, and position on the color gauge. On your Garmin Connect account, you can view additional details about your VO2 max. estimate, such as where it ranks for your age and sex.

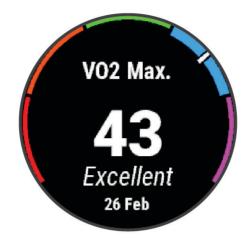

| Purple | Superior  |
|--------|-----------|
| Blue   | Excellent |
| Green  | Good      |
| Orange | Fair      |
| Red    | Poor      |

VO2 max. data is provided by Firstbeat Analytics. VO2 max. analysis is provided with permission from The Cooper Institute<sup>®</sup>. For more information, see the appendix (*VO2 Max. Standard Ratings*, page 138), and go to www.CooperInstitute.org.

#### Getting Your VO2 Max. Estimate for Running

This feature requires wrist-based heart rate or a compatible chest heart rate monitor. If you are using a chest heart rate monitor, you must put it on and pair it with your watch (*Pairing Your Wireless Sensors*, page 82).

For the most accurate estimate, complete the user profile setup (*Setting Up Your User Profile*, page 98), and set your maximum heart rate (*Setting Your Heart Rate Zones*, page 99). The estimate may seem inaccurate at first. The watch requires a few runs to learn about your running performance. You can disable VO2 max. recording for ultra run and trail run activities if you do not want those run types to affect your VO2 max. estimate (*Activities and App Settings*, page 32).

- 1 Start a running activity.
- 2 Run for at least 10 minutes outdoors.
- 3 After your run, select Save.
- 4 Press UP or DOWN to scroll through the performance measurements.

#### Getting Your VO2 Max. Estimate for Cycling

This feature requires a power meter and wrist-based heart rate or a compatible chest heart rate monitor. The power meter must be paired with your watch (*Pairing Your Wireless Sensors*, page 82). If you are using a chest heart rate monitor, you must put it on and pair it with your watch.

For the most accurate estimate, complete the user profile setup (*Setting Up Your User Profile*, page 98) and set your maximum heart rate (*Setting Your Heart Rate Zones*, page 99). The estimate may seem inaccurate at first. The watch requires a few rides to learn about your cycling performance.

- 1 Start a cycling activity.
- 2 Ride at a steady, high intensity for at least 20 minutes.
- 3 After your ride, select Save.
- 4 Press UP or DOWN to scroll through the performance measurements.

#### **Viewing Your Predicted Race Times**

For the most accurate estimate, complete the user profile setup (*Setting Up Your User Profile*, page 98), and set your maximum heart rate (*Setting Your Heart Rate Zones*, page 99).

Your watch uses the VO2 max. estimate (*About VO2 Max. Estimates*, page 55) and your training history to provide a target race time. The watch analyzes several weeks of your training data to refine the race time estimates.

**TIP:** If you have more than one Garmin device, you can specify your primary training device in the Garmin Connect app, which allows your watch to sync activities, history, and data from other devices (*Syncing Activities and Performance Measurements*, page 37).

- 1 From the watch face, press **UP** or **DOWN** to view the performance glance.
- 2 Press START to view glance details.
- 3 Press UP or DOWN to view a predicted race time.

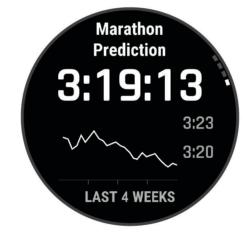

4 Press **START** to view predictions for other distances.

**NOTE:** The predictions may seem inaccurate at first. The watch requires a few runs to learn about your running performance.

#### **Heart Rate Variability Status**

Your watch analyzes your wrist heart rate readings while you are sleeping to determine your heart rate variability (HRV). Training, physical activity, sleep, nutrition, and healthy habits all impact your heart rate variability. HRV values can vary widely based on gender, age, and fitness level. A balanced HRV status may indicate positive signs of health such as good training and recovery balance, greater cardiovascular fitness, and resilience to stress. An unbalanced or poor status may be a sign of fatigue, greater recovery needs, or increased stress. For best results, you should wear the watch while sleeping. The watch requires three weeks of consistent sleep data to display your heart rate variability status.

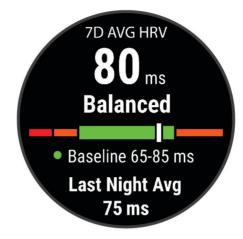

| Color Zone | Status            | Description                                                                                                    |
|------------|-------------------|----------------------------------------------------------------------------------------------------|
| Green      | Balanced          | Your seven-day average HRV is within your baseline range.                                                                                                   |
| Orange     | Unbalanced        | Your seven-day average HRV is above or below your baseline range.                                                                                           |
| Red        | Low               | Your seven-day average HRV is well below your baseline range.                                                                                               |
| No color   | Poor<br>No status | Your HRV values are averaging well below the normal range for your age.<br>No status means that there is insufficient data to generate a seven-day average. |

You can sync your watch with your Garmin Connect account to view your current heart rate variability status, trends, and educational feedback.

#### **Heart Rate Variability and Stress Level**

Stress level is the result of a three-minute test performed while standing still, where the fēnix device analyzes heart rate variability to determine your overall stress. Training, sleep, nutrition, and general life stress all impact how a runner performs. The stress level range is from 1 to 100, where 1 is a very low stress state and 100 is a very high stress state. Knowing your stress level can help you decide if your body is ready for a tough training run or yoga.

#### Viewing Your Heart Rate Variability and Stress Level

This feature requires a Garmin chest heart rate monitor. Before you can view your heart rate variability (HRV) stress level, you must put on a heart rate monitor and pair it with your device (*Pairing Your Wireless Sensors*, page 82).

**TIP:** Garmin recommends that you measure your stress level at approximately the same time and under the same conditions every day.

- 1 If necessary, press **START**, and select **Add** > **HRV Stress** to add the stress app to the apps list.
- 2 Select Yes to add the app to your list of favorites.
- 3 From the watch face, press **START**, select **HRV Stress**, and press **START**.
- 4 Stand still, and rest for 3 minutes.

#### **Performance Condition**

As you complete your activity, such as running or cycling, the performance condition feature analyzes your pace, heart rate, and heart rate variability to make a real-time assessment of your ability to perform compared to your average fitness level. It is approximately your real-time percentage deviation from your baseline VO2 max. estimate.

Performance condition values range from -20 to +20. After the first 6 to 20 minutes of your activity, the device displays your performance condition score. For example, a score of +5 means that you are rested, fresh, and capable of a good run or ride. You can add performance condition as a data field to one of your training screens to monitor your ability throughout the activity. Performance condition can also be an indicator of fatigue level, especially at the end of a long training run or ride.

**NOTE:** The device requires a few runs or rides with a heart rate monitor to get an accurate VO2 max. estimate and learn about your running or riding ability (*About VO2 Max. Estimates*, page 55).

#### **Viewing Your Performance Condition**

This feature requires wrist-based heart rate or a compatible chest heart rate monitor.

- 1 Add **Performance Condition** to a data screen (*Customizing the Data Screens*, page 31).
- **2** Go for a run or ride.

After 6 to 20 minutes, your performance condition appears.

3 Scroll to the data screen to view your performance condition throughout the run or ride.

#### **Getting Your FTP Estimate**

Before you can get your functional threshold power (FTP) estimate, you must pair a chest heart rate monitor and power meter with your watch (*Pairing Your Wireless Sensors*, page 82), and you must get your VO2 max. estimate (*Getting Your VO2 Max. Estimate for Cycling*, page 56).

The watch uses your user profile information from the initial setup and your VO2 max. estimate to estimate your FTP. The watch will automatically detect your FTP during rides at a steady, high intensity with heart rate and power.

- 1 Press UP or DOWN to view the performance glance.
- 2 Press START to view glance details.
- 3 Press UP or DOWN to view your FTP estimate.

Your FTP estimate appears as a value measured in watts per kilogram, your power output in watts, and a position on the color gauge.

| Purple | Superior  |
|--------|-----------|
| Blue   | Excellent |
| Green  | Good      |
| Orange | Fair      |
| Red    | Untrained |

For more information, see the appendix (FTP Ratings, page 139).

**NOTE:** When a performance notification alerts you to a new FTP, you can select Accept to save the new FTP, or Decline to keep your current FTP.

#### **Conducting an FTP Test**

Before you can conduct a test to determine your functional threshold power (FTP), you must pair a chest heart rate monitor and a power meter with your device (*Pairing Your Wireless Sensors*, page 82), and you must get your VO2 max. estimate (*Getting Your VO2 Max. Estimate for Cycling*, page 56).

**NOTE:** The FTP test is a challenging workout that takes about 30 minutes to complete. Choose a practical and mostly flat route that allows you to ride at a steadily increasing effort, similar to a time trial.

- 1 From the watch face, select START.
- **2** Select a cycling activity.
- 3 Hold MENU.
- 4 Select Training > FTP Guided Test.
- 5 Follow the on-screen instructions.

After you begin your ride, the device displays each step duration, the target, and current power data. A message appears when the test is complete.

6 After you complete the guided test, complete the cool down, stop the timer, and save the activity.

Your FTP appears as a value measured in watts per kilogram, your power output in watts, and a position on the color gauge.

- 7 Select an option:
  - Select Accept to save the new FTP.
  - Select **Decline** to keep your current FTP.

## Lactate Threshold

Lactate threshold is the exercise intensity at which lactate (lactic acid) starts to accumulate in the bloodstream. In running, it is the estimated level of effort or pace. When a runner exceeds the threshold, fatigue starts to increase at an accelerating rate. For experienced runners, the threshold occurs at approximately 90% of their maximum heart rate and between 10k and half-marathon race pace. For average runners, the lactate threshold often occurs well below 90% of maximum heart rate. Knowing your lactate threshold can help you determine how hard to train or when to push yourself during a race.

If you already know your lactate threshold heart rate value, you can enter it in your user profile settings (*Setting Your Heart Rate Zones*, page 99). You can turn on the Auto Detection feature to automatically record your lactate threshold during an activity.

#### Performing a Guided Test to Determine Your Lactate Threshold

This feature requires a Garmin chest heart rate monitor. Before you can perform the guided test, you must put on a heart rate monitor and pair it with your device (*Pairing Your Wireless Sensors*, page 82).

The device uses your user profile information from the initial setup and your VO2 max. estimate to estimate your lactate threshold. The device will automatically detect your lactate threshold during runs at a steady, high intensity with heart rate.

**TIP:** The device requires a few runs with a chest heart rate monitor to get an accurate maximum heart rate value and VO2 max. estimate. If you are having trouble getting a lactate threshold estimate, try manually lowering your maximum heart rate value.

- 1 From the watch face, select **START**.
- **2** Select an outdoor running activity.

GPS is required to complete the test.

- 3 Hold MENU.
- 4 Select Training > Lactate Threshold Guided Test.
- 5 Start the timer, and follow the on-screen instructions.

After you begin your run, the device displays each step duration, the target, and current heart rate data. A message appears when the test is complete.

6 After you complete the guided test, stop the timer and save the activity.

If this is your first lactate threshold estimate, the device prompts you to update your heart rate zones based on your lactate threshold heart rate. For each additional lactate threshold estimate, the device prompts you to accept or decline the estimate.

#### **Viewing Your Real-Time Stamina**

Your watch can provide real-time stamina estimates based on your heart rate data and VO2 max. estimate (*About VO2 Max. Estimates*, page 55).

- 1 Hold MENU.
- 2 Select Activities & Apps.
- 3 Select a run or bike activity.
- 4 Select the activity settings.
- 5 Select Data Screens > Add New > Stamina.
- 6 Press UP or DOWN to change the location of the data screen (optional).
- 7 Press START to edit the primary stamina data field (optional).
- 8 Start your activity (Starting an Activity, page 5).
- 9 Press UP or DOWN to scroll to the data screen.

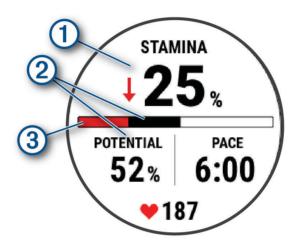

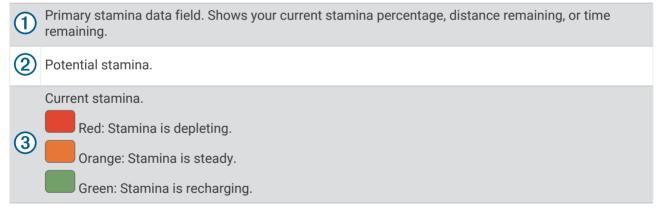

#### **Viewing Your Power Curve**

Before you can view your power curve, you must record a ride that's at least one hour long using a power meter in the last 90 days (*Pairing Your Wireless Sensors*, page 82).

You can create workouts in your Garmin Connect account. The power curve displays your sustained power output over time. You can view your power curve for the previous month, three months, or twelve months.

From the Garmin Connect app menu, select **Performance Stats > Power Curve**.

## **Training Status**

These measurements are estimates that can help you track and understand your training activities. The measurements require a few activities using wrist-based heart rate or a compatible chest heart rate monitor. Cycling performance measurements require a heart rate monitor and a power meter.

These estimates are provided and supported by Firstbeat Analytics. For more information, go to garmin.com /performance-data/running.

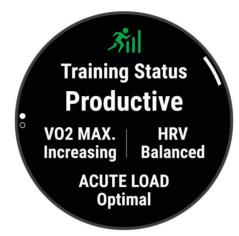

**NOTE:** The estimates may seem inaccurate at first. The watch requires you to complete a few activities to learn about your performance.

- **Training status**: Training status shows you how your training affects your fitness and performance. Your training status is based on changes to your VO2 max., acute load, and HRV status over an extended time period.
- **VO2 max.**: VO2 max. is the maximum volume of oxygen (in milliliters) you can consume per minute per kilogram of body weight at your maximum performance (*About VO2 Max. Estimates*, page 55). Your watch displays heat and altitude corrected VO2 max. values when you are acclimating to high heat environments or high altitude (*Heat and Altitude Performance Acclimation*, page 67).
- Acute load: Acute load is a weighted sum of your recent exercise load scores including exercise duration and intensity. (*Acute Load*, page 63).
- **Training load focus**: Your watch analyzes and distributes your training load into different categories based on the intensity and structure of each activity recorded. Training load focus includes the total load accumulated per category, and the focus of the training. Your watch displays your load distribution over the last 4 weeks (*Training Load Focus*, page 64).
- **Recovery time**: The recovery time displays how much time remains before you are fully recovered and ready for the next hard workout (*Recovery Time*, page 67).

#### **Training Status Levels**

Training status shows you how your training affects your fitness level and performance. Your training status is based on changes to your VO2 max., acute load, and HRV status over an extended time period. You can use your training status to help plan future training and continue improving your fitness level.

- **No Status**: The watch needs you to record multiple activities over two weeks, with VO2 max. results from running or cycling, to determine your training status.
- **Detraining**: You have a break in your training routine or you are training much less than usual for a week or more. Detraining means that you are unable to maintain your fitness level. You can try increasing your training load to see improvement.
- **Recovery**: Your lighter training load is allowing your body to recover, which is essential during extended periods of hard training. You can return to a higher training load when you feel ready.
- **Maintaining**: Your current training load is enough to maintain your fitness level. To see improvement, try adding more variety to your workouts or increasing your training volume.
- **Productive**: Your current training load is moving your fitness level and performance in the right direction. You should plan recovery periods into your training to maintain your fitness level.
- **Peaking**: You are in ideal race condition. Your recently reduced training load is allowing your body to recover and fully compensate for earlier training. You should plan ahead, since this peak state can only be maintained for a short time.
- **Overreaching**: Your training load is very high and counterproductive. Your body needs a rest. You should give yourself time to recover by adding lighter training to your schedule.
- **Unproductive**: Your training load is at a good level, but your fitness is decreasing. Try focusing on rest, nutrition, and stress management.
- **Strained**: There is imbalance between your recovery and training load. It is a normal result after a hard training or major event. Your body may be struggling to recover, so you should pay attention to your overall health.

#### **Tips for Getting Your Training Status**

The training status feature depends on updated assessments of your fitness level, including at least one VO2 max. measurement per week. Your VO2 max. estimate is updated after outdoor runs or rides with power during which your heart rate reached at least 70% of your maximum heart rate for several minutes. Indoor run activities do not generate a VO2 max. estimate in order to preserve the accuracy of your fitness level trend. You can disable VO2 max. recording for ultra run and trail run activities if you do not want those run types to affect your VO2 max. estimate (*Activities and App Settings*, page 32).

To get the most out of the training status feature, you can try these tips.

• At least one time per week, run or ride outdoors with a power meter, and reach a heart rate higher than 70% of your maximum heart rate for at least 10 minutes.

After using the watch for one week, your training status should be available.

- Record all of your fitness activities on your primary training device, allowing your watch to learn about your performance (*Syncing Activities and Performance Measurements*, page 37).
- Wear the watch consistently while you sleep, to continue generating an up-to-date HRV status. Having a valid HRV status can help maintain a valid training status when you do not have as many activities with VO2 max. measurements.

#### **Acute Load**

Acute load is a weighted sum of your excess post-exercise oxygen consumption (EPOC) for the last several days. The gauge indicates whether your current load is low, optimal, high, or very high. The optimal range is based on your individual fitness level and training history. The range adjusts as your training time and intensity increase or decrease.

#### **Training Load Focus**

In order to maximize performance and fitness gains, training should be distributed across three categories: low aerobic, high aerobic, and anaerobic. Training load focus shows you how much of your training is currently in each category and provides training targets. Training load focus requires at least 7 days of training to determine if your training load is low, optimal, or high. After 4 weeks of training history, your training load estimate will have more detailed target information to help you balance your training activities.

- **Below targets**: Your training load is lower than optimal in all intensity categories. Try increasing the duration or frequency of your workouts.
- Low aerobic shortage: Try adding more low aerobic activities to provide recovery and balance for your higher intensity activities.
- **High aerobic shortage**: Try adding more high aerobic activities to help improve your lactate threshold and VO2 max. over time.
- **Anaerobic shortage**: Try adding a few more intense, anaerobic activities to improve your speed and anaerobic capacity over time.
- Balanced: Your training load is balanced and provides all-around fitness benefits as you continue training.
- **Low aerobic focus**: Your training load is mostly low aerobic activity. This provides a solid foundation and prepares you for adding more intense workouts.
- **High aerobic focus**: Your training load is mostly high aerobic activity. These activities help to improve lactate threshold, VO2 max., and endurance.
- **Anaerobic focus**: Your training load is mostly intense activity. This leads to rapid fitness gains, but should be balanced with low aerobic activities.
- **Above targets**: Your training load is higher than optimal, and you should consider scaling back the duration and frequency of your workouts.

#### **About Training Effect**

Training Effect measures the impact of an activity on your aerobic and anaerobic fitness. Training Effect accumulates during the activity. As the activity progresses, the Training Effect value increases. Training Effect is determined by your user profile information and training history, and heart rate, duration, and intensity of your activity. There are seven different Training Effect labels to describe the primary benefit of your activity. Each label is color coded and corresponds to your training load focus (*Training Load Focus*, page 64). Each feedback phrase, for example, "Highly Impacting VO2 Max." has a corresponding description in your Garmin Connect activity details.

Aerobic Training Effect uses your heart rate to measure how the accumulated intensity of an exercise affects your aerobic fitness and indicates if the workout had a maintaining or improving effect on your fitness level. Your excess post-exercise oxygen consumption (EPOC) accumulated during exercise is mapped to a range of values that account for your fitness level and training habits. Steady workouts at moderate effort or workouts involving longer intervals (>180 sec) have a positive impact on your aerobic metabolism and result in an improved aerobic Training Effect.

Anaerobic Training Effect uses heart rate and speed (or power) to determine how a workout affects your ability to perform at very high intensity. You receive a value based on the anaerobic contribution to EPOC and the type of activity. Repeated high-intensity intervals of 10 to 120 seconds have a highly beneficial impact on your anaerobic capability and result in an improved anaerobic Training Effect.

You can add Aerobic Training Effect and Anaerobic Training Effect as data fields to one of your training screens to monitor your numbers throughout the activity.

| Training Effect | Aerobic Benefit                                                    | Anaerobic Benefit                                                  |
|-----------------|--------------------------------------------------------------------|--------------------------------------------------------------------|
| From 0.0 to 0.9 | No benefit.                                                        | No benefit.                                                        |
| From 1.0 to 1.9 | Minor benefit.                                                     | Minor benefit.                                                     |
| From 2.0 to 2.9 | Maintains your aerobic fitness.                                    | Maintains your anaerobic fitness.                                  |
| From 3.0 to 3.9 | Impacts your aerobic fitness.                                      | Impacts your anaerobic fitness.                                    |
| From 4.0 to 4.9 | Highly impacts your aerobic fitness.                               | Highly impacts your anaerobic fitness.                             |
| 5.0             | Overreaching and potentially harmful without enough recovery time. | Overreaching and potentially harmful without enough recovery time. |

Training Effect technology is provided and supported by Firstbeat Analytics. For more information, go to firstbeat.com.

## **Training Readiness**

Your training readiness is a score and a short message that helps you determine how ready you are for training each day. The score is continuously calculated and updated throughout the day using these factors:

- Sleep score (last night)
- Recovery time
- HRV status
- Acute load
- Sleep history (last 3 nights)
- Stress history (last 3 days)

| Color Zone | Score     | Description                   |
|------------|-----------|-------------------------------|
| Purple     | 95 to 100 | Prime<br>Best possible        |
| Blue       | 75 to 94  | High<br>Ready for challenges  |
| Green      | 50 to 74  | Moderate<br>Good to go        |
| Orange     | 25 to 49  | Low<br>Time to slow down      |
| Red        | 1 to 24   | Poor<br>Let your body recover |

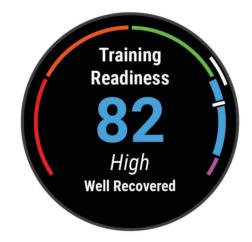

To see your training readiness trends over time, go to your Garmin Connect account.

#### **Viewing Cycling Ability**

Before you can view your cycling ability, you must have a 7-day training history, VO2 max. data recorded in your user profile (*About VO2 Max. Estimates*, page 55), and power curve data from a paired power meter (*Viewing Your Power Curve*, page 61).

Cycling ability is a measurement of your performance across three categories: aerobic endurance, aerobic capacity, and anaerobic capacity. Cycling ability includes your current rider type, such as climber. Information you enter in your user profile, such as body weight, also helps determine your rider type (*Setting Up Your User Profile*, page 98).

- 1 Press UP or DOWN to view the cycling ability glance.
  - NOTE: You may need to add the glance to your glance loop (Customizing the Glance Loop, page 52).
- 2 Press START to view your current rider type.
- 3 Press START to view a detailed analysis of your cycling ability (optional).

#### **Recovery Time**

You can use your Garmin device with wrist-based heart rate or a compatible chest heart rate monitor to display how much time remains before you are fully recovered and ready for the next hard workout.

**NOTE:** The recovery time recommendation uses your VO2 max. estimate and may seem inaccurate at first. The device requires you to complete a few activities to learn about your performance.

The recovery time appears immediately following an activity. The time counts down until it is optimal for you to attempt another hard workout. The device updates your recovery time throughout the day based on changes in sleep, stress, relaxation, and physical activity.

#### **Recovery Heart Rate**

If you are training with wrist-based heart rate or a compatible chest heart rate monitor, you can check your recovery heart rate value after each activity. Recovery heart rate is the difference between your exercising heart rate and your heart rate two minutes after the exercise has stopped. For example, after a typical training run, you stop the timer. Your heart rate is 140 bpm. After two minutes of no activity or cool down, your heart rate is 90 bpm. Your recovery heart rate is 50 bpm (140 minus 90). Some studies have linked recovery heart rate to cardiac health. Higher numbers generally indicate healthier hearts.

**TIP:** For best results, you should stop moving for two minutes while the device calculates your recovery heart rate value.

#### Heat and Altitude Performance Acclimation

Environmental factors such as high temperature and altitude impact your training and performance. For example, high altitude training can have a positive impact on your fitness, but you may notice a temporary VO2 max. decline while exposed to high altitudes. Your fēnix watch provides acclimation notifications and corrections to your VO2 max. estimate and training status when the temperature is above 22°C (72°F) and when the altitude is above 800 m (2625 ft.). You can keep track of your heat and altitude acclimation in the training status glance.

**NOTE:** The heat acclimation feature is available only for GPS activities and requires weather data from your connected phone.

#### **Pausing and Resuming Your Training Status**

If you are injured or sick, you can pause your training status. You can continue to record fitness activities, but your training status, training load focus, recovery feedback, and workout recommendations are temporarily disabled.

You can resume your training status when you are ready to start training again. For best results, you need at least one VO2 max. measurement each week (*About VO2 Max. Estimates*, page 55).

- 1 When you want to pause your training status, select an option:
  - From the training status glance, hold **MENU**, and select **Options > Pause Training Status**.
  - From your Garmin Connect settings, select Performance Stats > Training Status > Pause Training Status.
- 2 Sync your watch with your Garmin Connect account.
- **3** When you want to resume your training status, select an option:
  - From the training status glance, hold **MENU**, and select **Options** > **Resume Training Status**.
  - From your Garmin Connect settings, select Performance Stats > Training Status > > Resume Training Status.
- 4 Sync your watch with your Garmin Connect account.

## Adding a Stock

Before you can customize the stocks list, you must add the stocks glance to the glance loop (*Customizing the Glance Loop*, page 52).

- 1 From the watch face, press UP or DOWN to view the stocks glance.
- 2 Press START.
- 3 Select Add Stock.
- 4 Enter the company name or stock symbol for the stock you want to add, and select ✓. The watch displays search results.
- 5 Select the stock you want to add.
- 6 Select the stock to view more information.

TIP: To display the stock on the glance loop, you can press START, and select Set as Favorite.

#### Using the Jet Lag Adviser

Before you can use the Jet Lag Adviser glance, you must plan a trip in the Garmin Connect app (*Planning a Trip in the Garmin Connect App*, page 68).

You can use the Jet Lag Adviser glance while traveling to see how your internal clock compares to the local time, and to receive guidance on how to reduce the effects of jet lag.

- 1 From the watch face, press UP or DOWN to view the Jet Lag Adviser glance.
- 2 Press **START** to see how your internal clock compares to the local time, and the overall level of your jet lag.
- 3 Select an option:
  - To see an informational message about your current jet lag level, press START.
  - To see a timeline for recommended actions to help reduce symptoms of jet lag, press DOWN.

#### Planning a Trip in the Garmin Connect App

- 1 From the Garmin Connect app, select e or •••.
- 2 Select Training & Planning > Jet Lag Adviser > Add Trip Details.
- **3** Follow the on-screen instructions.

# Controls

The controls menu lets you quickly access watch features and options. You can add, reorder, and remove the options in the controls menu (*Customizing the Controls Menu*, page 71). From any screen, hold **LIGHT**.

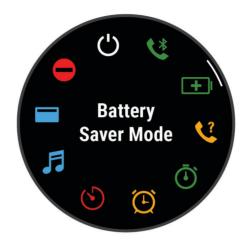

| lcon         | Name                    | Description                                                                                                    |
|--------------|-------------------------|----------------------------------------------------------------------------------------------------|
| ×            | Airplane Mode           | Select to enable or disable airplane mode to turn off all wireless communica-<br>tions.                                                                                                    |
| È            | Alarm Clock             | Select to add or edit an alarm (Setting an Alarm, page 2).                                                                                                    |
|              | Altimeter               | Select to open the altimeter screen.                                                                                                    |
|              | Alt. Time Zones         | Select to view the current time of day in additional time zones ( <i>Adding Alternate Time Zones</i> , page 4).                                                                                                  |
| *            | Assistance              | Select to send an assistance request ( <i>Requesting Assistance</i> , page 102).                                                                                                    |
| <b>↑</b>     | Barometer               | Select to open the barometer screen.                                                                                                    |
| (±)          | Battery Saver           | Select to enable or disable the battery saver feature ( <i>Customizing the Battery Saver Feature</i> , page 112).                                                                                                |
| ÷.           | Backlight               | Select to adjust the screen brightness (Changing the Screen Settings, page 114).                                                                                                    |
| <b>*</b>     | Broadcast Heart<br>Rate | Select to turn on heart rate broadcasting to a paired device ( <i>Broadcasting Heart Rate Data</i> , page 76).                                                                                                   |
| $\odot$      | Clocks                  | Select to open the Clocks app to set an alarm, timer, stopwatch, or view alternate time zones ( <i>Clocks</i> , page 2).                                                                                         |
| ( <b>1</b> ) | Compass                 | Select to open the compass screen.                                                                                                    |
| •            | Do Not Disturb          | Select to enable or disable do not disturb mode to dim the screen and disable alerts and notifications. For example, you can use this mode while watching a movie.                                               |
| ?            | Find My Phone           | Select to play an audible alert on your paired phone, if it is within Bluetooth range.<br>The Bluetooth signal strength appears on the fēnix watch screen, and it increases<br>as you move closer to your phone. |
|              | Flashlight              | Select to turn on the screen to use your watch as a flashlight. On the fēnix 7X watch, the LED flashlight turns on.                                                                                              |
|              | Lock Device             | Select to lock the buttons and the touchscreen to prevent inadvertent presses and swipes.                                                                                                    |
| F            | Music Controls          | Select to control music playback on your watch or phone.                                                                                                    |
| K.           | Phone                   | Select to enable or disable Bluetooth technology and your connection to your paired phone.                                                                                                    |
| Ċ            | Power Off               | Select to turn off the watch.                                                                                                    |
| ( <u>©</u> ) | Reference Point         | Select to set a reference point for navigation ( <i>Setting a Reference Point,</i> page 105).                                                                                                    |
| <b>Q</b>     | Save Location           | Select to save your current location to navigate back to it later.                                                                                                    |

| lcon     | Name             | Description                                                                                                    |
|----------|------------------|----------------------------------------------------------------------------------------------------|
| \$       | Settings         | Select to open the settings menu.                                                                                        |
| Zz       | Sleep Mode       | Select to enable or disable Sleep Mode ( <i>Customizing Sleep Mode</i> , page 114).                                      |
| Ō        | Stopwatch        | Select to start the stopwatch (Using the Stopwatch, page 4).                                                             |
|          | Sunrise & Sunset | Select to view sunrise, sunset, and twilight times.                                                                      |
| Ð        | Sync             | Select to sync your watch with your paired phone.                                                                        |
|          | Time Sync        | Select to sync your watch with the time on your phone or using satellites.                                               |
| $\odot$  | Timers           | Select to set a countdown timer (Starting the Countdown Timer, page 3).                                                  |
| <b>S</b> | Touch            | Select to enable or disable touchscreen controls.                                                                        |
|          | Wallet           | Select to open your Garmin Pay <sup>™</sup> wallet and pay for purchases with your watch ( <i>Garmin Pay</i> , page 72). |
| ((î;     | Wi-Fi            | Select to enable or disable Wi-Fi <sup>®</sup> communications.                                                           |

## **Customizing the Controls Menu**

You can add, remove, and change the order of the shortcut menu options in the controls menu (*Controls*, page 69).

- 1 Hold MENU.
- 2 Select Appearance > Controls.
- **3** Select a shortcut to customize.
- 4 Select an option:
  - Select Reorder to change the location of the shortcut in the controls menu.
  - Select **Remove** to remove the shortcut from the controls menu.
- 5 If necessary, select Add New to add an additional shortcut to the controls menu.

## Using the LED Flashlight

#### 

This device may have a flashlight that can be programmed to flash at various intervals. Consult your physician if you have epilepsy or are sensitive to bright or flashing lights.

NOTE: This feature is only available for fenix 7X models.

Using the flashlight can reduce battery life. You can reduce the brightness to extend the life of the battery.

- 1 Hold LIGHT.
- 2 Select 🗡.
- 3 If necessary, press START to turn on the flashlight.
- 4 Select an option:
  - To adjust the brightness or color of the flashlight, press **UP** or **DOWN**.
    - TIP: You can quickly press LIGHT twice to turn on the flashlight at this setting in the future.
  - To program the flashlight to flash in a selected pattern, hold **MENU**, select **Strobe**, select a mode, and press **START**.
  - To display your emergency contact information and program the flashlight to flash in a distress pattern, hold **MENU**, select **Distress Pattern**, and press **START**.

**NOTE:** Your emergency contact information will only appear if it has been configured in the Garmin Connect app.

#### **Using the Flashlight Screen**

#### 

This device may have a flashlight that can be programmed to flash at various intervals. Consult your physician if you have epilepsy or are sensitive to bright or flashing lights.

NOTE: This feature is only available for fenix 7/7S models.

Using the flashlight can reduce battery life. You can reduce the brightness to extend the life of the battery.

- 1 Hold LIGHT.
- 2 Select 🗡.
- 3 Press UP or DOWN to change the flashlight mode.
- 4 Press LIGHT to adjust the brightness.

#### **Garmin Pay**

The Garmin Pay feature allows you to use your watch to pay for purchases in participating locations using credit or debit cards from a participating financial institution.

#### Setting Up Your Garmin Pay Wallet

You can add one or more participating credit or debit cards to your Garmin Pay wallet. Go to garmin.com /garminpay/banks to find participating financial institutions.

- 1 From the Garmin Connect app, select e or •••.
- 2 Select Garmin Pay > Get Started.
- 3 Follow the on-screen instructions.

## Paying for a Purchase Using Your Watch

Before you can use your watch to pay for purchases, you must set up at least one payment card. You can use your watch to pay for purchases in a participating location.

- 1 Hold LIGHT.
- 2 Select
- 3 Enter your four-digit passcode.

**NOTE:** If you enter your passcode incorrectly three times, your wallet locks, and you must reset your passcode in the Garmin Connect app.

Your most recently used payment card appears.

- 4 If you have added multiple cards to your Garmin Pay wallet, swipe to change to another card (optional).
- **5** If you have added multiple cards to your Garmin Pay wallet, select **DOWN** to change to another card (optional).
- **6** Within 60 seconds, hold your watch near the payment reader, with the watch facing the reader.
  - The watch vibrates and displays a check mark when it is finished communicating with the reader.
- 7 If necessary, follow the instructions on the card reader to complete the transaction.

**TIP:** After you successfully enter your passcode, you can make payments without a passcode for 24 hours while you continue to wear your watch. If you remove the watch from your wrist or disable heart rate monitoring, you must enter the passcode again before making a payment.

#### Adding a Card to Your Garmin Pay Wallet

You can add up to 10 credit or debit cards to your Garmin Pay wallet.

- 1 From the Garmin Connect app, select **e** or •••.
- 2 Select Garmin Pay > > Add Card.
- **3** Follow the on-screen instructions.

After the card is added, you can select the card on your watch when you make a payment.

#### **Managing Your Garmin Pay Cards**

You can temporarily suspend or delete a card.

NOTE: In some countries, participating financial institutions may restrict the Garmin Pay features.

#### 1 From the Garmin Connect app, select **e** or •••.

- 2 Select Garmin Pay.
- 3 Select a card.
- 4 Select an option:
  - To temporarily suspend or unsuspend the card, select **Suspend Card**.

The card must be active to make purchases using your fenix watch.

To delete the card, select T.

#### **Changing Your Garmin Pay Passcode**

You must know your current passcode to change it. If you forget your passcode, you must reset the Garmin Pay feature for your fenix watch, create a new passcode, and reenter your card information.

- 1 From the fenix device page in the Garmin Connect app, select Garmin Pay > Change Passcode.
- 2 Follow the on-screen instructions.

The next time you pay using your fenix watch, you must enter the new passcode.

# **Morning Report**

Your watch displays a morning report based on your normal wake time. Press **DOWN** to view the report, which includes weather, sleep, overnight heart rate variability status, and more (*Customizing Your Morning Report*, page 74).

## **Customizing Your Morning Report**

NOTE: You can customize these settings on you watch or in your Garmin Connect account.

- 1 Hold MENU.
- 2 Select Appearance > Morning Report.
- 3 Select an option:
  - Select **Show Report** to enable or disable the morning report.
  - Select Edit Report to customize the order and type of data that appears in your morning report.

# **Sensors and Accessories**

The fenix watch has several internal sensors, and you can pair additional wireless sensors for your activities.

# **Wrist Heart Rate**

Your watch has a wrist-based heart rate monitor, and you can view your heart rate data on the heart rate glance (*Viewing the Glance Loop*, page 52).

The watch is also compatible with chest heart rate monitors. If both wrist-based heart rate and chest heart rate data are available when you start an activity, your watch uses the chest heart rate data.

## Wearing the Watch

#### **▲** CAUTION

Some users may experience skin irritation after prolonged use of the watch, especially if the user has sensitive skin or allergies. If you notice any skin irritation, remove the watch and give your skin time to heal. To help prevent skin irritation, ensure the watch is clean and dry, and do not overtighten the watch on your wrist. For more information, go to garmin.com/fitandcare.

· Wear the watch above your wrist bone.

**NOTE:** The watch should be snug but comfortable. For more accurate heart rate readings, the watch should not shift while running or exercising. For pulse oximeter readings, you should remain motionless.

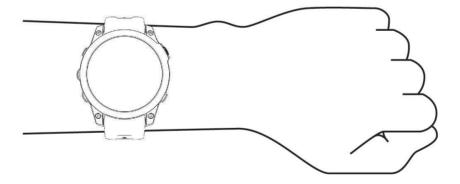

NOTE: The optical sensor is located on the back of the watch.

- See Tips for Erratic Heart Rate Data, page 75 for more information about wrist-based heart rate.
- See Tips for Erratic Pulse Oximeter Data, page 77 for more information about the pulse oximeter sensor.
- For more information about accuracy, go to garmin.com/ataccuracy.
- For more information about watch wear and care, go to garmin.com/fitandcare.